# GRAFIKRECHNER

# **Kurzanleitung zur Bedienung des FX-CG20**

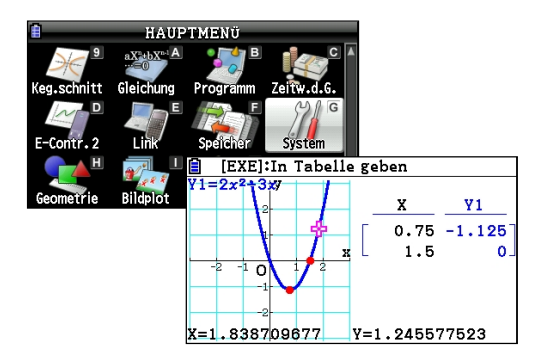

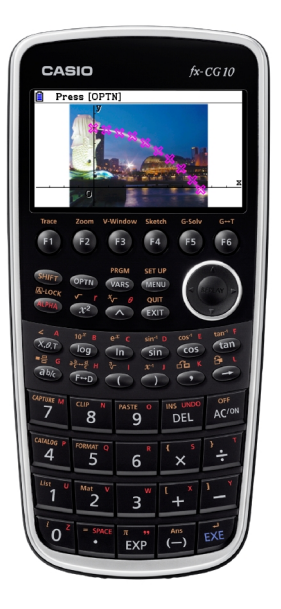

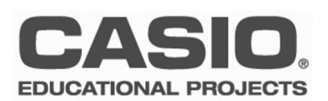

# **Vorwort**

Grafikrechner sind komplexe und leistungsstarke Werkzeuge für den modernen Mathematikunterricht. Für den Einstieg in das Arbeiten mit CASIO-Grafikrechnern werden deshalb von der Firma CASIO kostenlose Workshops für Lehrer angeboten.

Diese Kurzanleitung ist als Ergänzung zu den Workshops gedacht und behandelt die wichtigsten Anwendungen und Funktionalitäten des FX-CG20. Für detailliertere Informationen steht außerdem das Benutzerhandbuch\* zur Verfügung.

Diese Anleitung basiert auf der Betriebssystem Version 2.0.

Konstruktive Kritik, Ergänzungsvorschläge und Meinungen sind immer willkommen.

Viel Erfolg beim Arbeiten mit CASIO-Grafikrechnern!

Ihr CASIO Educational Team

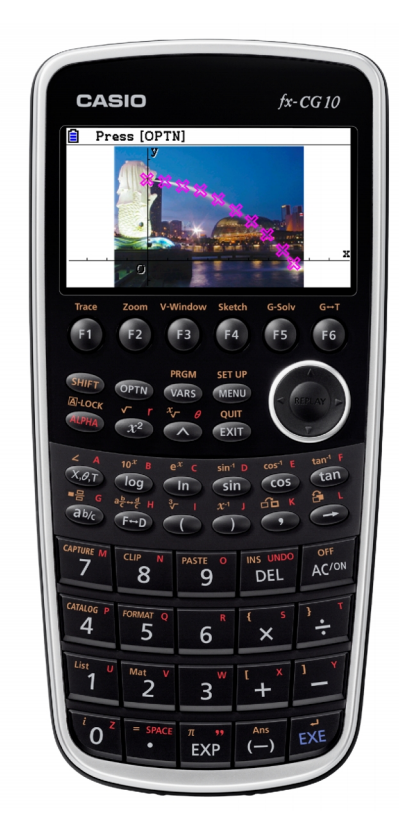

**\***Download unter: www.casio-schulrechner.de/de/downloads

# **Inhaltsverzeichnis**

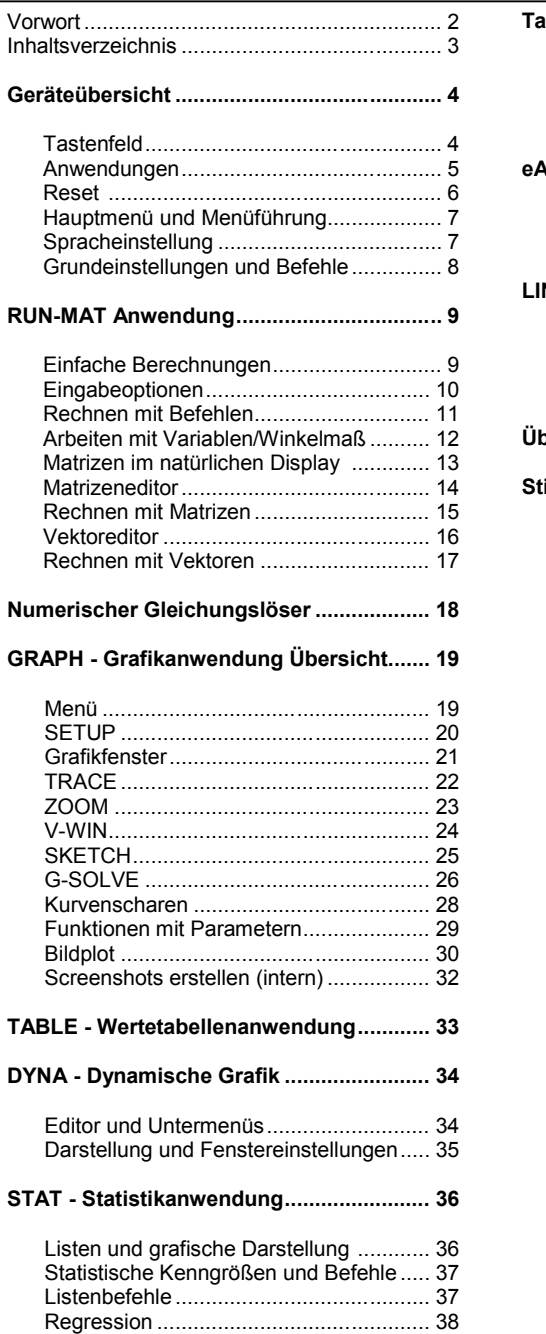

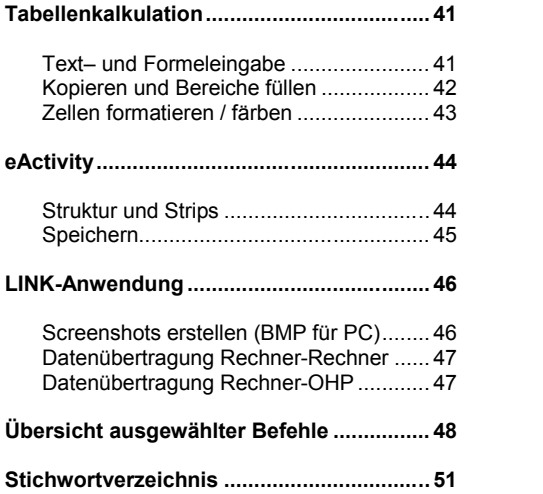

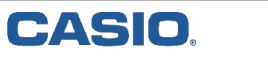

# **Geräteübersicht - Tastenfeld**

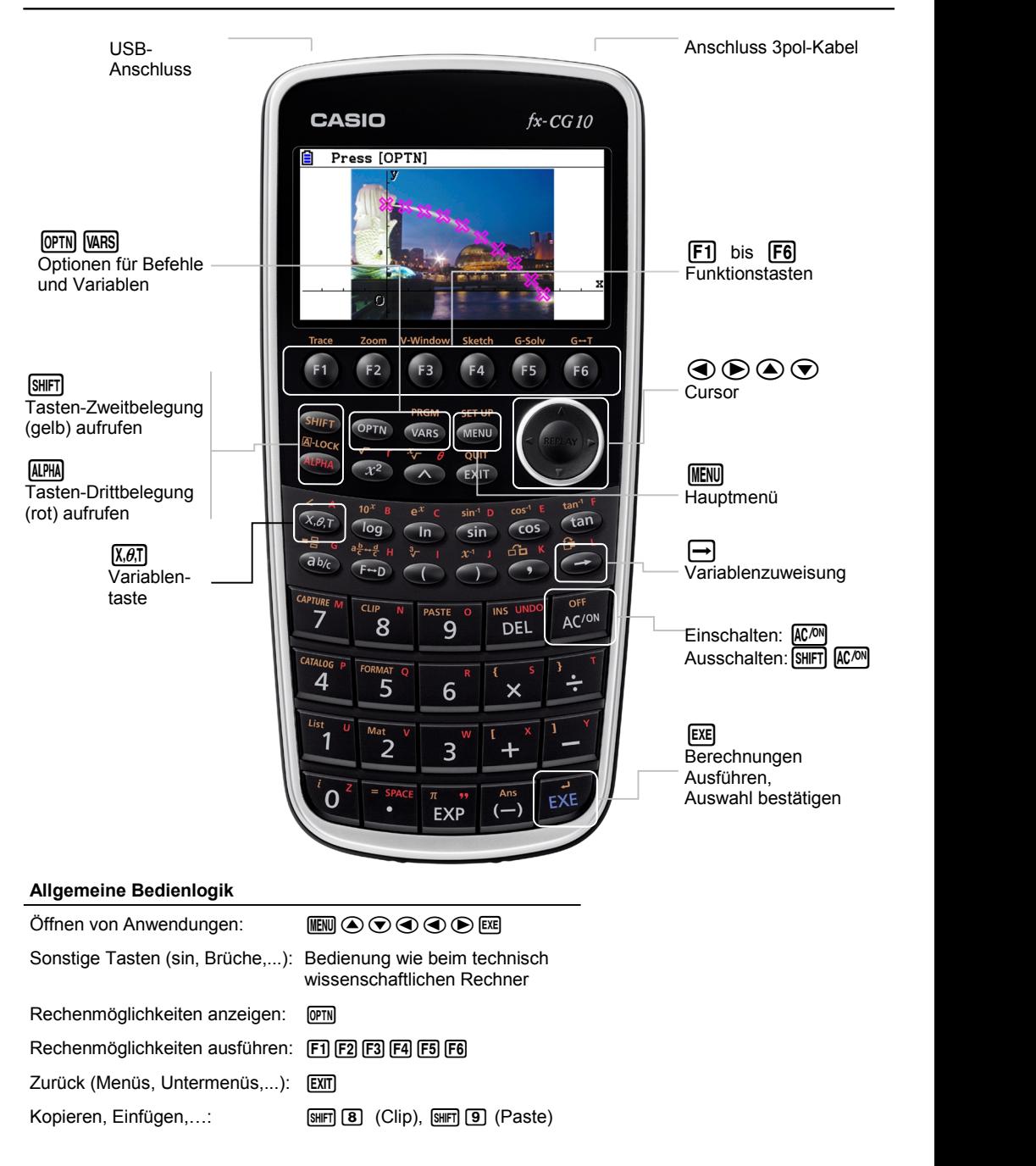

**4 Kurzanleitung zur Bedienung des FX-CG20**

Übersicht der wichtigsten Anwendungen

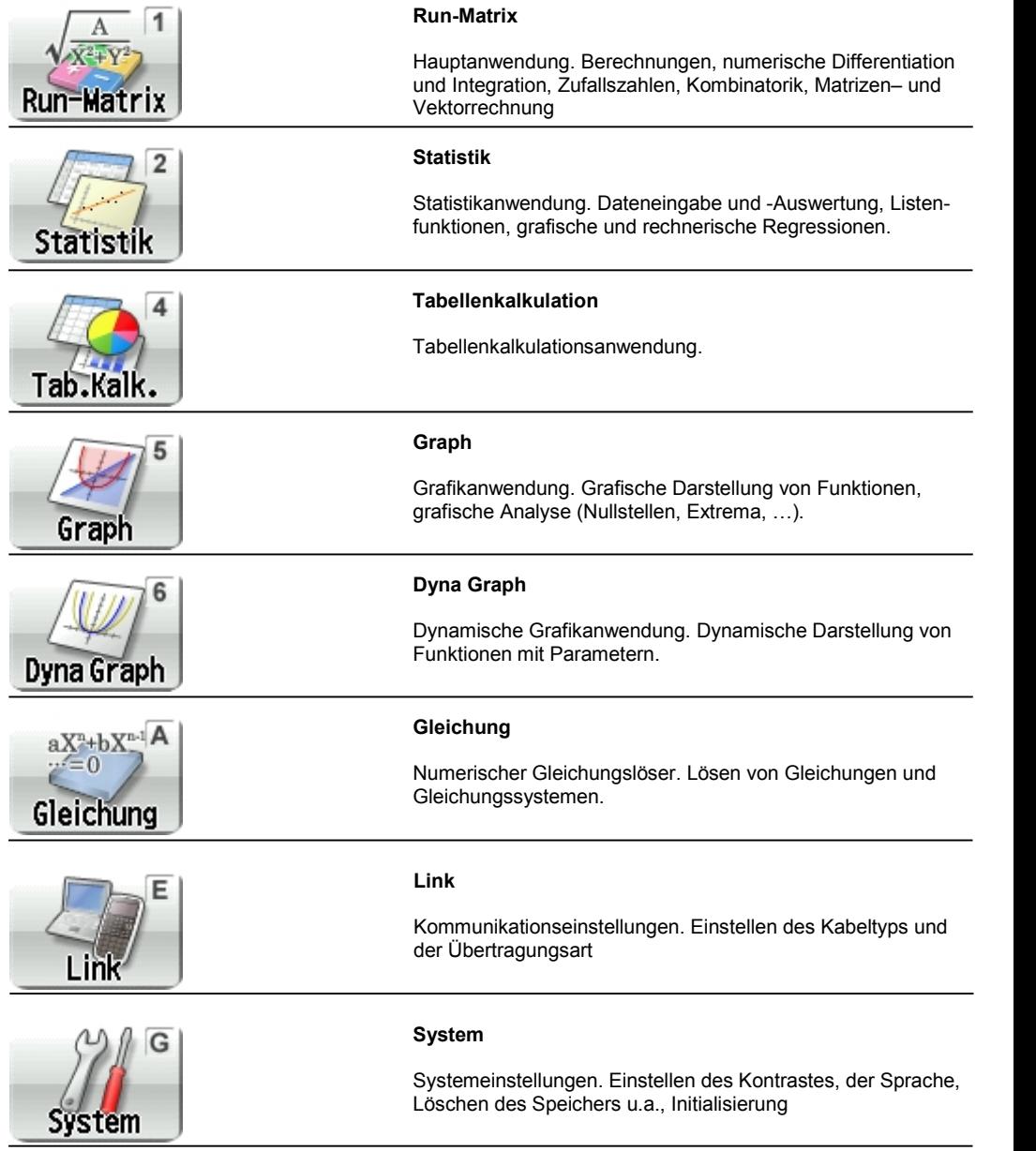

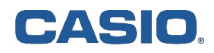

# **Reset**

Das Reset dient zum Zurückstellen des Rechners auf den Auslieferungszustand (Initialisierung) bzw. zum Löschen von Setup-Einstellungen, Variablen, eActivities, Programmen oder Add-Ins.

In manchen Bundesländern ist ein Reset vor Klausuren erforderlich. Folgendes Beispiel löscht alle Daten, behält aber installierte Zusatzprogramme (Add-Ins) im Speicher.

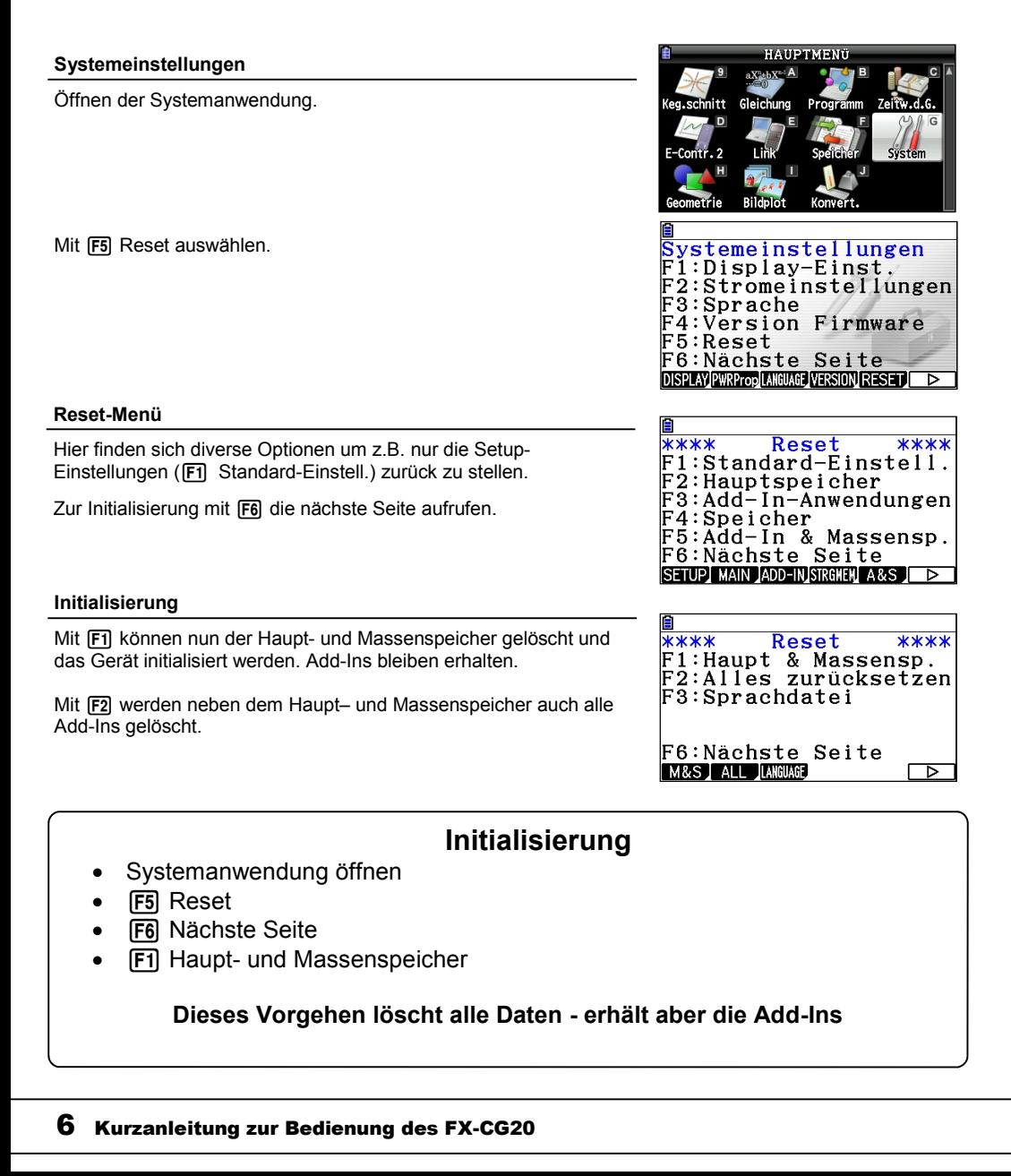

Über das Hauptmenü werden die Anwendungsbereiche geöffnet.

### p **Hauptmenü**

Mit der Taste **MENU** gelangt man immer (zurück) ins Hauptmenü.

### **Öffnen und Verlassen einer Anwendung**

Navigation mit den Cursortasten  $\textcircled{A} \odot \textcircled{A} \odot$  zur gewünschten Anwendung und Öffnen der Anwendung mit [EXE].

Alternativ ist jedem Anwendungs-Icon eine Zahl oder ein Buchstabe Grafikfunkt.: V= zugeordnet, mit dem die Anwendung direkt (ohne die FILIPHIA-Taste) geöffnet werden kann. Beispielsweise [5] für die Grafikanwendung.

Durch Scrollen nach unten im Hauptmenü kommt man zu weiteren Anwendungen.

Verlassen einer Anwendung mit MENU.

### **Spracheinstellung**

Die Sprache der Befehle ist Englisch. Für die Benutzersprache gibt es fünf Sprachen zur Auswahl, Englisch ist voreingestellt.

Sprache einstellen: (System-Anwendung)

- F3 Sprache einstellen
- N Deutsch auswählen

### **Funktionstasten**

Befehle und Untermenüs werden über die Funktionstasten (F1-F6) aufgerufen.

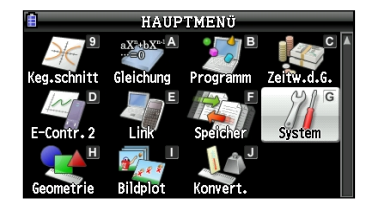

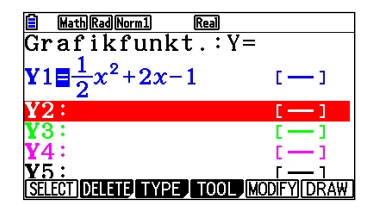

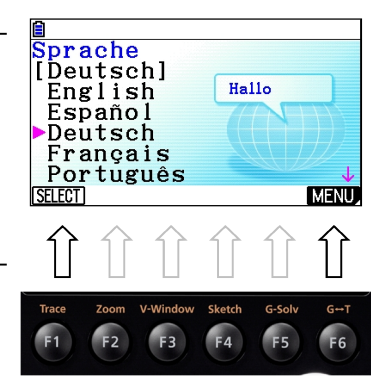

# **Navigation im Hauptmenü**

- Öffnen einer Anwendung: Auswahl mit  $\textcircled{A} \textcircled{A} \textcircled{B}$ . Bestätigung mit  $\text{Ext}$
- Verlassen einer Anwendung: MENU
- Funktionstasten (F1-F6) zur Untermenüauswahl.

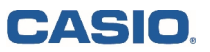

# **Geräteübersicht - Grundeinstellungen und Befehle**

Im SETUP der jeweiligen Anwendungen können Grundeinstellungen verändert werden. Über die Tasten **IOFN** und WARS werden, ie nach Anwendung, Befehle und Variable eingegeben.

#### **SETUP**

Im SETUP werden Grundeinstellungen für die jeweilige Anwendung festgelegt: SHIFT MENU (SETUP)

Wichtige Einstellungen im SETUP der RUN-MATRIX-Anwendung:

- Winkelmaß (Angle):Gradmaß (Deg), Bogenmaß (Rad), Neugrad (Gra)
- Ausgabemodus (Display): Nachkommastellen festlegen (Fix), Exponentenschreibweise (Sci)

Auswahl der Einstellungen über die Funktionstasten. Speichern und Verlassen des SFTUP mit EXIT

### **Die Option-Tastei**

Mit der Options-Taste werden Befehle aufgerufen, wie z.B. in der RUN-MATRIX-Anwendung der Befehl RanInt# (a,b) für ganzzahlige Zufallszahlen zwischen a und b oder nCr zur Berechnung des Binomialkoeffizienten:

 $[OPTN]$  $[FG]$  $( \triangleright )$  $[FG]$  $(PROB)$ 

### **Die Variablen-Taste [WRS]**

Mit der Variablen-Taste werden Variable (aus anderen Anwendungen) aufgerufen, z.B. RUN-MAT-Anwendung: Zugriff auf Funktionen der Grafikanwendung:  $WRS$  F4 $(GRPH)$  F1 $(Y)$ 

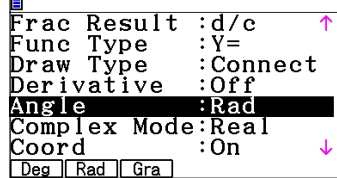

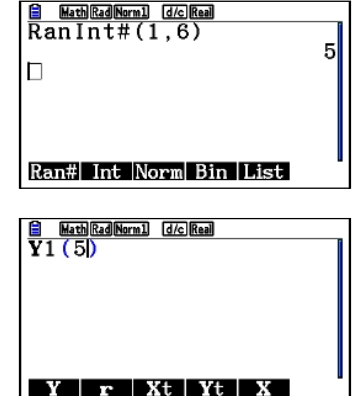

### **Grundeinstellungen und Befehle**

- SETUP: Grundeinstellungen
- Die Option-Taste **IOPTN** liefert Befehle.
- Die Variablen-Taste [WARS] bietet den Zugriff auf Systemvariablen (aus anderen Anwendungen).

**Einfache Berechnungen**

(Einfache) Berechnungen werden in der RUN-MATRIX-Anwendung durchgeführt.

### **Eingabemodus**

Der Eingabemodus "Math" (natürliches Display) ist in den Anwendungen RUN-MATRIX, TABELLE, GRAPH, DYNAGRAPH und GLEICHUNGEN voreingestellt.

Zum Auswählen des Eingabemodus wird das SETUP der jeweiligen Anwendung geöffnet: [SHIFT] [MENU] [FT] (Input Mode: Math). Die Einstellung mit [EXIT] bestätigen. Die Aktivierung des "natürlichen Displays" ist an der rechteckigen Cursorform zu erkennen.

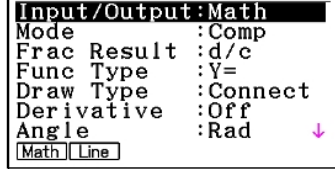

۱B.

### **Einfache Berechnungen in der RUN-MATRIX-Anwendung**

- 4 ·13 eingeben und mit  $\overline{ex}$  die Berechnung ausführen, ergibt 52.
- Rechnen mit Brüchen: Eingabe: Zähler  $\overline{ap}$  Nenner Gemischter Bruch :  $\boxed{\text{Suff}}$   $\boxed{\text{exp}}$   $( = \frac{1}{2}$  Zahl  $\boxed{\text{P}}$  Zähler  $\boxed{\text{P}}$  Nenner
- Ergebnisse umwandeln: Bruch  $\leftrightarrow$  Dezimalzahl:  $F\Box$  $G$ emischter Bruch  $\leftrightarrow$  echter Bruch:  $\boxed{\mathbb{R}}$  F-D
- Wurzeln:  $\sqrt{\text{SHFT}}$   $\sqrt{x^2}$
- Bestimmtes Differential:
	- **IOPTN F41 F21 Term 
	Subset Differentiationsstelle**
- Bestimmtes Integral:

**FRA** FEARTER Term  $\bullet$  untere Grenze  $\bullet$  obere Grenze  $\bullet$  **EXE**  $\frac{d}{dx}(3x^2)|_{x=2}$ 

- Logarithmus zur Basis n:

(OPTN) [F4] [F6] [F4]

# **G** <u>Math|Rad|Norm1] [d/c]|Rea</u><br>4×13 52 JUMP DELETE PMAT MATH Math Rad Norm1 [d/c] Real  $\overline{7}+4\sqrt{5}$ JUMP DELETE MAT JMATH Math Rad Norm1 d/c Re  $12$  $\int_0^1 x^2 dx$ Solve  $d/dx d^2/dx^2$   $\int dx$  SolveN

# **Einfache Berechnungen**

- Berechnungen ausführen: [EXE]
- Rechnen mit Wurzeln, Logarithmen, Potenzen etc. über Schablonen
- Ergebnisanzeige umschalten: Bruch  $\leftrightarrow$  Dezimalzahl F-D

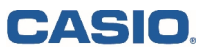

**Eingabeoptionen** Run-Matrix

Eingaben, auch bei bereits ausgeführten Berechnungen, können bearbeitet und verändert werden.

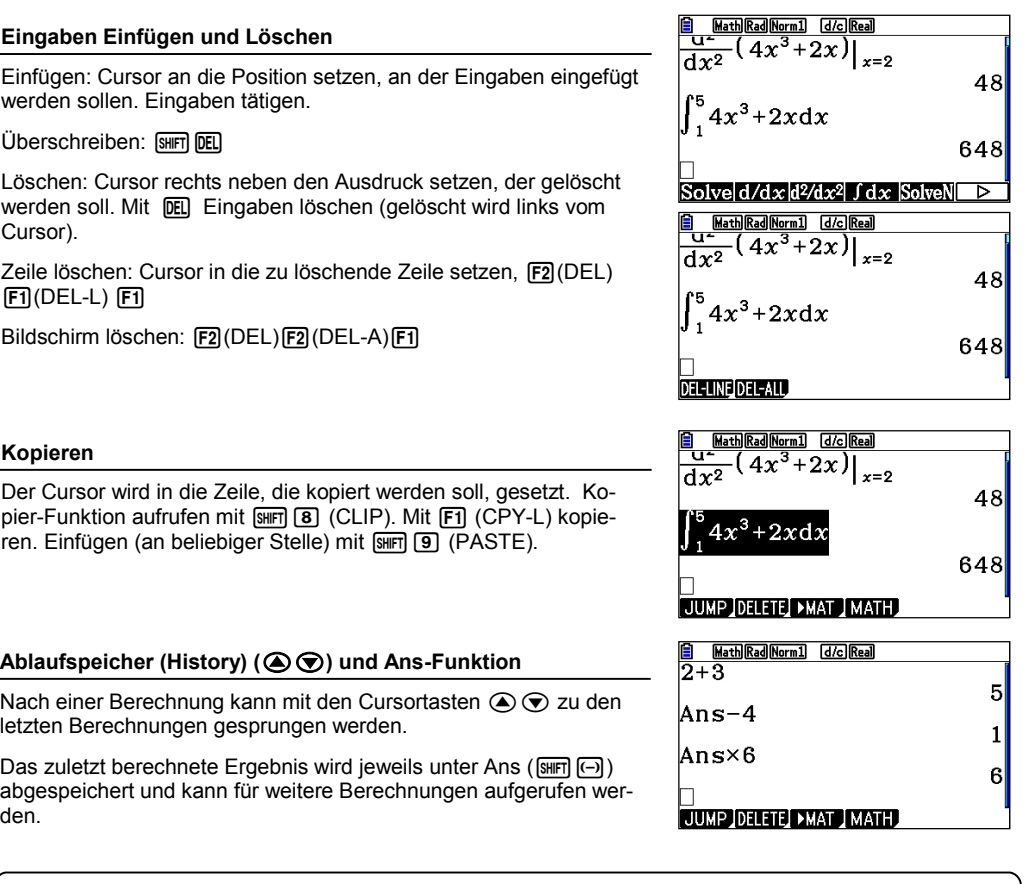

# **Eingabeoptionen, Ablaufspeicher**

- **Eingaben löschen** DEL
- Bildschirm löschen F2 F2 F1
- $\bullet$  Kopieren  $\boxed{\text{SFR}}$   $\boxed{\text{B}}$  und Einfügen  $\boxed{\text{SFR}}$   $\boxed{\text{S}}$
- $\circledcirc$  zu den letzten Eingaben

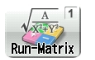

### **Befehlsstruktur**

Jede Berechnung mit einem Befehl erfolgt über eine bestimmte Struktur: Befehl (Term, Parameter). Die Anzahl der Parameter kann je  $\begin{bmatrix} 1 & 2 \\ \sin 2x, x, -20, -10 \end{bmatrix}$ nach Befehl variieren. Parameter werden mit [•] abgetrennt.

### **Beispiele**

- Berechnung von Nullstellen: SolveN (IDTN F4 F5): -Berechnung von Nullstellen: SolveN (MPIN 1541 1551):<br>SolveN (Term oder Gleichung [,Variable][,unterer 50lveN(2x<sup>2</sup>-3x=2 Grenzwert,oberer Grenzwert])

Die Variable, der untere und der obere Grenzwert kann weggelassen werden. Wenn keine Variable vorgegeben wird, wird automatisch mit der Variablen X gerechnet.

Bis zu 10 Ergebnisse werden gleichzeitig dargestellt.

 $-$  Zahlenfolge: Seq ( $[OPTN]$  $[FT]$  $[FS]$ )

Seq(Formel, Variable, Startwert, Endwert, Schrittweite) Die Zahlenfolge kann einer Listenvariablen, z.B. List 1 zugeordnet werden.

- Binomialverteilung (OPTN F5 F3 F5 ): u.a. BinomialPD(k,n,p) BinomialPD $({k_1, k_2,...}, n, p)$ 

- Einheiten-Umrechnung ( $[OPTN]$ F6 $[FT]$ )

Math Rad Norm1 d/c Real  $\overline{{\tt SolveN(sin 2x)}}$  $\frac{3}{2}\pi$  , - $\pi$  , - $2\pi$ . - $\frac{1}{2}\pi$ , 0 Solve d/dx d2/dx2 f dx SolveN **B** Math Rad Norm1 d/c Real  $\cdot$  2 Solve  $d/dx d^2/dx^2$   $\int dx$  Solve  $\Box$ Math Rad Norm1 d/c Real  $\overline{\texttt{Seq}(x+1,x,0,50,1)\texttt{-}\texttt{Li}} \ \texttt{List} \ \texttt{Result}$ List Lst >Matl Dim | Fill( Seq D **B** Math Rad Norm1 (d/c) Real  $BinomialPD(1,3,0.5)$  $0.375$ PD({1,2,3,4},3,0,ŏ)´°<br>{0.375,0.375,0.125,0⊳<br>27[°C]►[°F]  $80.6$ **TMPR VELOCITY MASS FORCE** 

### **Einfache Berechnungen**

- Aufruf der Befehle über die Form-Taste
- Jede Berechnung ausführen mit [EXE]
- Allgemeine Befehlsstruktur: Befehl (Term, Parameter)
- Abtrennen der Parameter mit  $\lceil \cdot \rceil$

**CASIO** 

Da alle Berechnungen numerisch ausführt werden, muss bei Berechnungen mit Variablen, den Variablen je ein Wert zugewiesen sein.

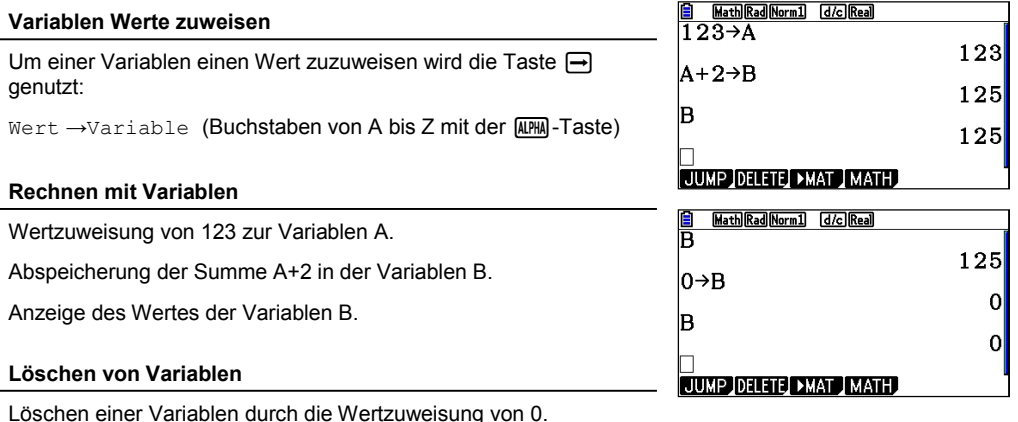

Oder Durchführen eines Resets: Dabei werden die Werte der Variablen auf 0 zurück gesetzt.

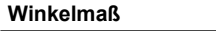

Das Winkelmaß unter Angle im SETUP der jeweiligen Anwendung eingestellt: Gradmaß (DEG), Bogenmaß (RAD), Neugrad (GRA).

Weitere Möglichkeit über die Nutzung von Symbolen, z.B. sin 30° = 0,5:  $[OPIN]$   $[FB]$  (►)  $[FB]$  (ANGL)

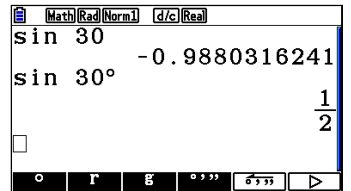

# **Variablen/Winkelmaß**

- Variablen Werte zuweisen: Wert→Variable
- Variablenwerte löschen: 0→Variable
- Winkelmaß einstellen: SETUP, Angle

Der Eingabemodus "Natürliches Display" bietet eine einfache Möglichkeit für Berechnungen mit Matrizen.

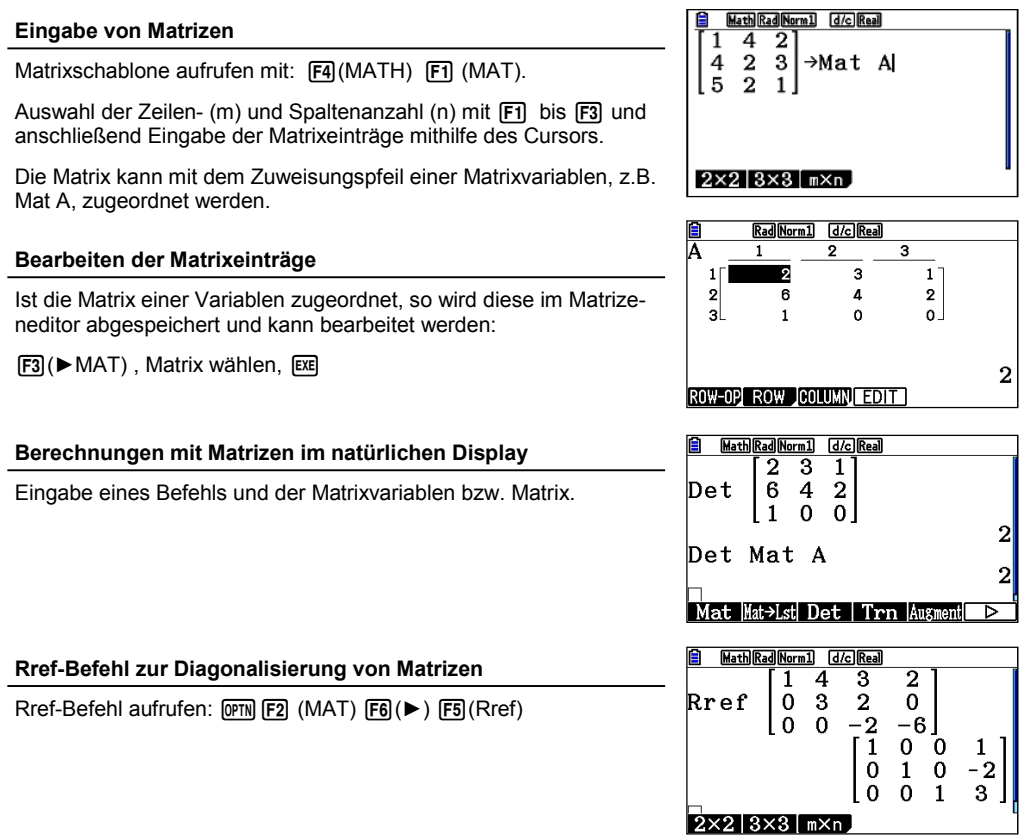

# **Matrizen im natürlichen Display**

 $\bullet$  Eingabe einer Matrix:  $\mathsf{F4}$   $\mathsf{F7}$ 

**CASIO** 

- Abspeichern in einer Matrixvariablen: Matrix → Mat Variable
- Rechenbefehle vor der Matrix / Matrixvariablen eingeben

### **EDUCATIONAL PROJECTS 13**

### Der Matrizeneditor wird in der RUN-MAT-Anwendung mit [F3] aufgerufen (MAT/VCT)

#### **Matrizeneditor: Festlegen des Matrix-Typs mxn** Auswahl einer Matrix mit den Cursortasten  $\bigcircled{S}$  und Eingabe der Mat B  $\overline{\text{3x}}$ в None Zeilen- (m) und Spaltenzahl (n), z.B. 3 **Exi 31** Exi eine 3x3- Mat C<br>Matrix Mat D : None **Matrix**  $:$ None Mat E  $: None$ Mat F : None DELETE DEL-ALL DIM GSV **Eingabe** Rad Norm1 [d/c] Real  $\overline{\mathbf{3}}$  $\mathbf{1}$  $\mathbf{2}$ Öffnen des Fingabefeldes der Matrix, z.B. Mat A, mit lexel  $1<sup>1</sup>$  $\overline{\mathbf{8}}$ 10  $12<sup>7</sup>$ Eingabe der Werte zeilenweise. Bestätigung jeweils mit [EXE].  $\overline{2}$  $\overline{A}$ 5 6 اہ 7  $\bullet$ ا a **Zeilenberechnungen** ROW-OP ROW COLUMN FOIT Mit F1 (R-OP) das Menü zu Zeilenberechnungen öffnen. Rad Norm1 d/c Real  $\overline{\mathbf{a}}$ 1  $\circ$ Swap Vertauschen von Zeilen  $11$ 8  $10$  $12<sup>1</sup>$  $\mathbf{2}$ 4 5 6 XRw Skalarmultiplikation der spezifizierten Zeile  $\mathbf{P}$ **G** 7 8 Xrw+ Addition des Vielfachen einer Zeile zu einer anderen Zeile Rw+ Addition einer Zeile zu einer anderen Zeile [SWAP] | **\*Row | \*Row+** | Row+ |

Unter den Punkten ROW und COL können weitere Zeilen- oder Spaltenoperationen ausgeführt werden.

### **Zeilen/Spalten hinzufügen oder Löschen**

[F2] Row (Zeile) / [F3] COL (Spalte):

DEL (Löschen); INS (Einfügen); ADD (Hinzufügen)

# **Matrizeneditor**

- Erstellen und Bearbeiten einer Matrix
- Maximal können 26 Matrizen verarbeitet werden (Mat A Z)

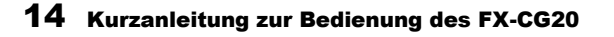

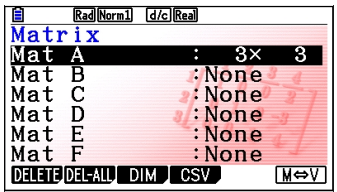

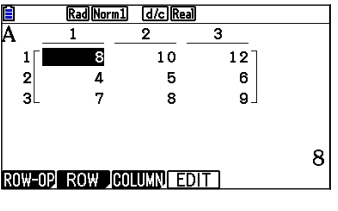

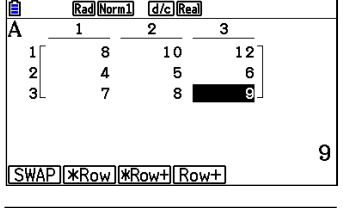

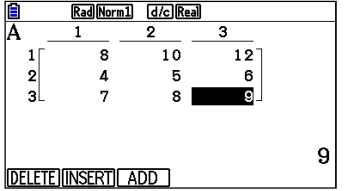

**Rechnen mit Matrizen**

 $Run= \frac{1}{\sqrt{X^2 + Y^2}}$ 

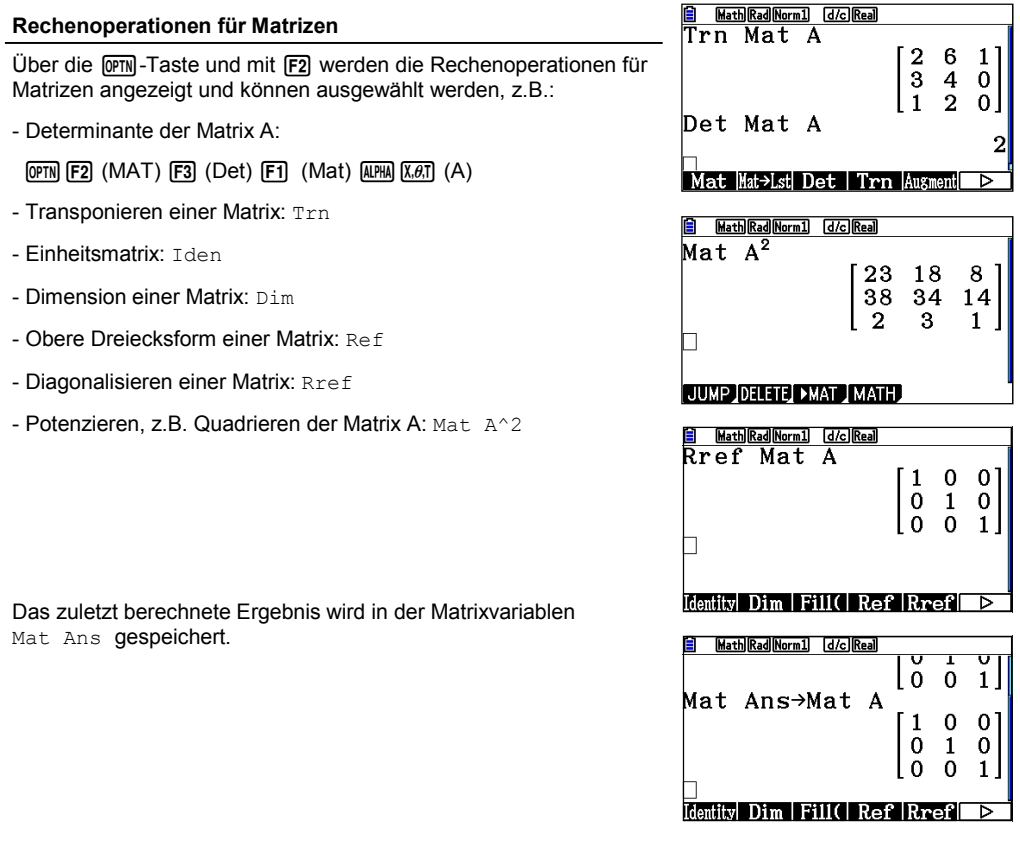

# **Rechnen mit Matrizen**

• Rechenoperationen für Matrizen: OPTN F2

**CASIO.** 

• Aufruf des letzten Ergebnisses über Mat Ans

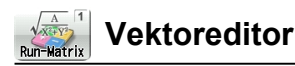

Der Vektoreditor ist im Matrizeneditor untergebracht. Der Matrizeneditor wird in der RUN-MAT-Anwendung  $mit$   $F3$  aufgerufen (MAT/VCT).

Nach Starten des Matrizeneditors wird mittels [F6] zwischen Matrix- und Vektormodus hin und her geschaltet.

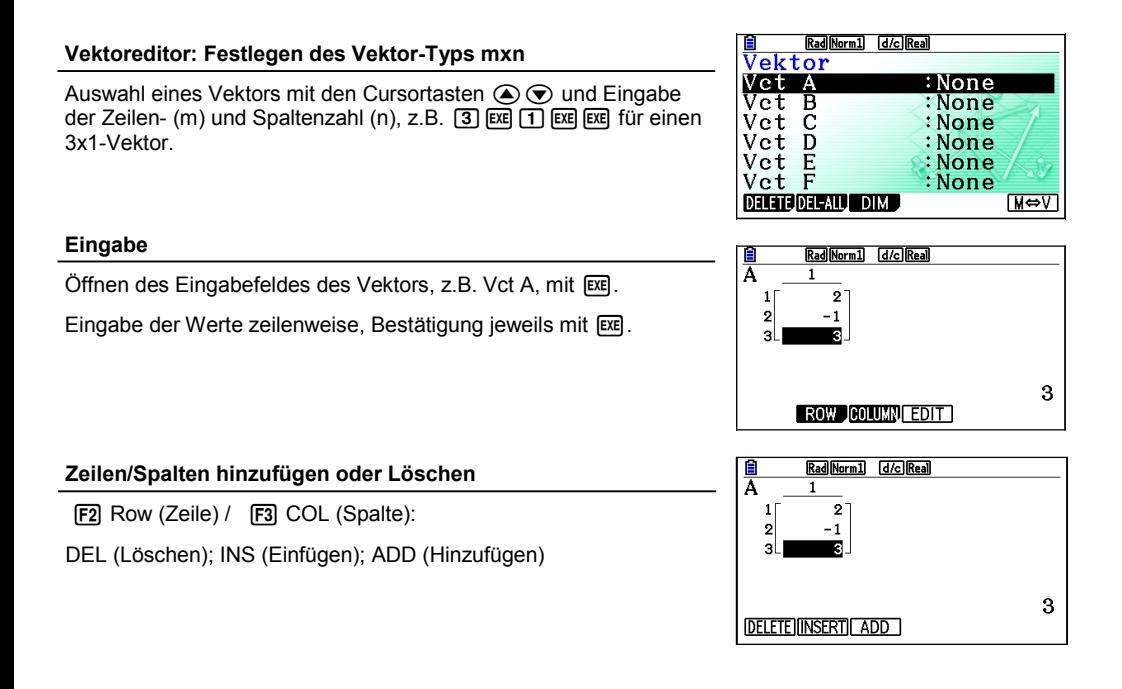

# **Vektoreditor**

- Erstellen und Bearbeiten eines Vektors
- Maximal können 26 Vektoren verarbeitet werden (Vct A Z)
- Der Vektoreditor verbirgt sich im Matrizeneditor (siehe Matrizen)

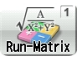

# **Rechnen mit Vektoren**

Das Rechnen mit Vektoren erfolgt ähnlich zu dem Rechnen mit Matrizen. Die Rechenbefehle finden sich an gleicher Stelle.

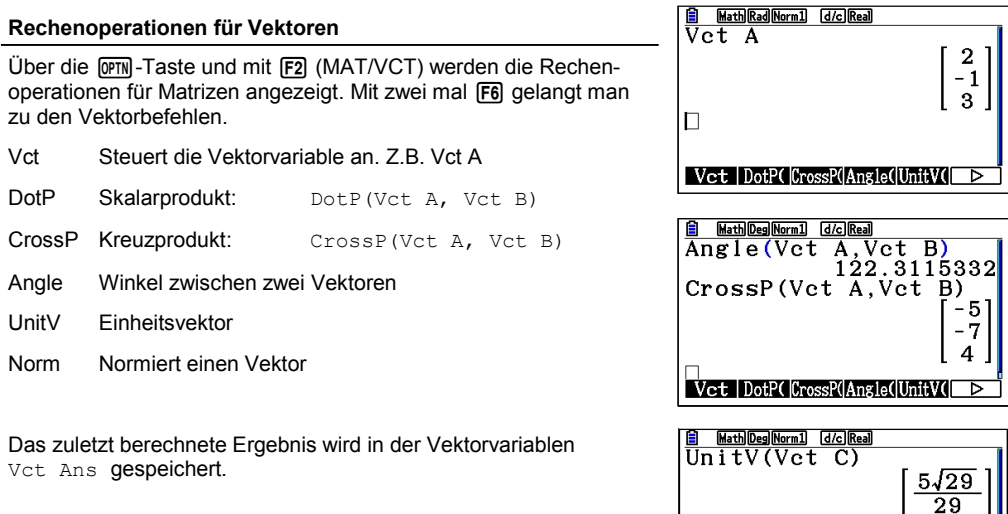

### **Rechnen mit Vektoren**

- Rechenoperationen für Vektoren: [OPTN] [F2] [F6] [F6]
- Aufruf des letzten Ergebnisses über Vct Ans

**CASIO** 

П

Vet DotP(CrossP(Angle(UnitV(

 $2\sqrt{29}$ 

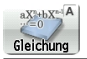

Die "Gleichung"-Anwendung dient zum numerischen Lösen von Gleichungen. Drei Typen von Gleichungen können gelöst werden:

- (Eindeutig lösbare) lineare Gleichungssysteme mit 2 bis 6 Unbekannten
- Polynomgleichungen 2. bis 6. Ordnung
- Allgemeine Gleichungen (Solver)

### **Auswahl des Gleichungstyps**

Nach dem Öffnen der "Gleichung"-Anwendung erscheint eine Auswahlmaske. Wählen des Gleichungstyps mit  $F1$  bis  $F3$ .  $\vert$ Typ wählen

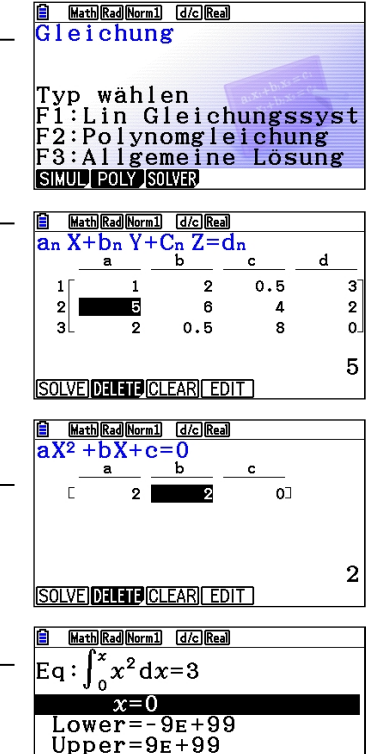

 $\int dx$  logab

 $\frac{d}{dx}$ 

**Lineare Gleichungssysteme (Simultaneous)**

Bevor Werte eingegeben werden, muss die Anzahl der Unbekannten bestimmt werden.

Das Eingabemuster wird am oberen Bildschirmrand angezeigt.

Die Lösungen werden zwar genähert angegeben, aber lassen sich mit dem Cursor auswählen. Das exakte Ergebnis wird unten rechts SOLVEIDE ERRIFEDIT im Display angezeigt, falls möglich.

### **Polynomgleichungen**

Polynomgleichungen 2. bis 6. Grades können berechnet werden.

Das Eingabemuster wird am oberen Bildschirmrand angezeigt.

### **Allgemeine Gleichungen (Solver)**

Eingabe einer Gleichung (Gleichheitszeichen: SHFT [•]) und des Startwertes für die Berechnung.

Mit F6 (SOLVE) die Gleichung lösen.

# **Numerischer Gleichungslöser**

- Lineare Gleichungssysteme
- Polynomgleichungen
- Allgemeine Gleichungen

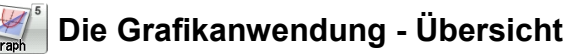

Die Grafikanwendung dient zur grafischen Darstellung von Funktionen und deren Untersuchung. Sie hat zwei Hauptfenster: den Grafikeditor zum Eingeben von Funktionstermen und das Grafikfenster zum Darstellen von Funktionsgraphen.

Im Grafikeditor können bis zu 20 Terme eingegeben werden (Y1-Y20).

### **Eingeben von Funktionstermen**

Funktionsterme werden mit Hilfe der Variablen-Taste  $|\overline{x}(\theta)|$   $|y_1| = \frac{1}{2}x^2 + 2x - 1$ eingegeben. Eingabe mit **EXE** bestätigen.

Es können auch bereits definierte Funktionen verwendet werden mit der Grafikvariable **Y (nichta-)**. Die Symbole für **Y** erscheinen automatisch bei Eingabe eines Terms (Y = F1). So lässt sich schnell eine Ableitungsfunktion definieren: [OPTN] [F2] [F1] [T1] [EXE]. (siehe Abbildung rechts).

#### **Menü des Grafikeditors**

### **SELECT q:**

Für die Grafik muss der darzustellende Funktionsterm ausgewählt sein. Die Auswahl ist an dem schwarz hinterlegten Gleichheitszeichen zu erkennen.

#### **DELETE F2**:

Löschen eines Funktionsterms.

### **TYPE e:**

Wählen des Funktionstyps, z.B. Gleichung *Y1*= (F1) **Parametrische Funktion Parm (F3)** Ungleichung  $▶ (F6)$ 

#### **TOOL r**

Z.B. Wählen des Linienstils: Punkte, Linie, etc.

### **MODIFY y:**

Direkte Modifikation von Parametern in der Grafikansicht.

### **DRAW Fa**:

Darstellen ausgewählter (SEL) Terme.

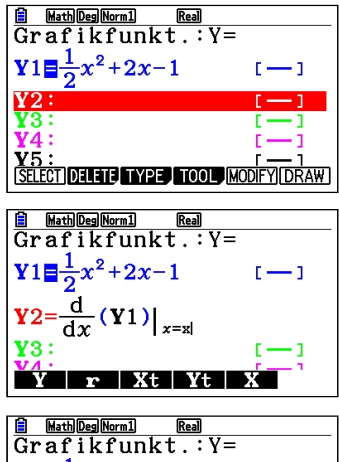

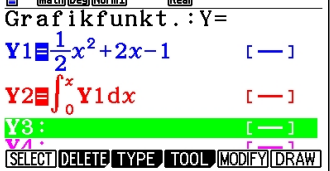

# **Grafikanwendung - Übersicht**

- Eingeben von Termen im Grafikeditor bis zu 20 Funktionen
- Darstellen des Funktionsgraphen im Grafikfenster: Funktionsterm auswählen und mit F6 (DRAW) grafisch darstellen lassen

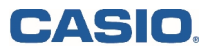

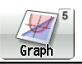

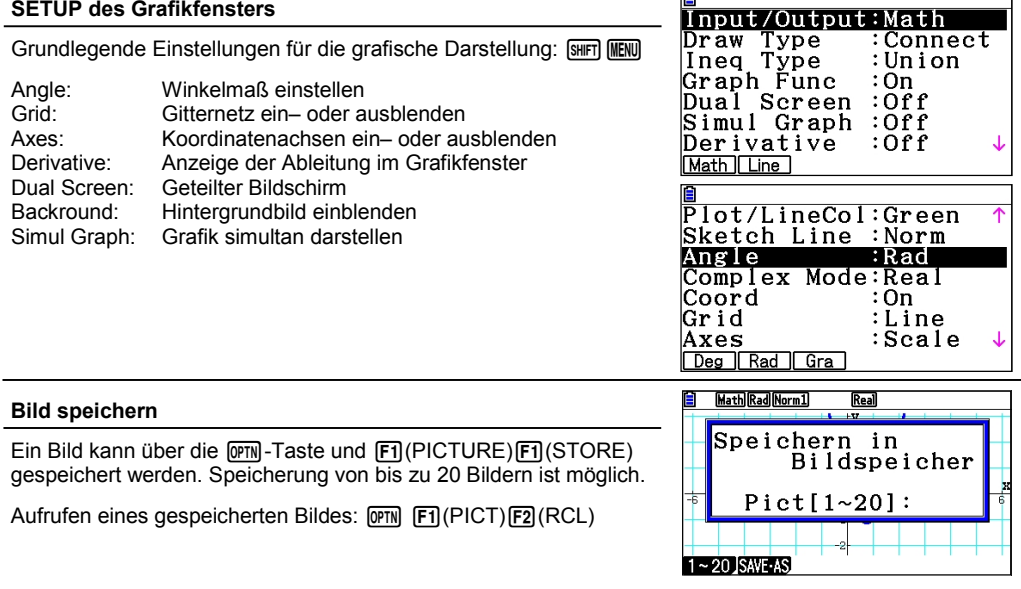

**IST** 

### **Hintergrundbild**

Aufrufen eines Bildes: @M F1(PICTURE)F2(RECALL) als Hintergrundbild, z.B. zur Untersuchung des Schnittpunktes zweier Funkti onen.

### **Grafikanwendung - SETUP**

- Einstellungen des Grafikfensters (Winkelmaß, Achsen, etc.): [SHIFT] MENU]
- Bild speichern und als Hintergrundbild verwenden
- In der Anwendung "LINK" muss der Bildtransfer auf "Aus" stehen. Ansonsten werden Bitmaps erstellt, die vom PC gelesen werden können (Screenshots)

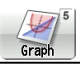

# **Das Grafikfenster**

Innerhalb des Grafikfensters bieten sich vielfältige Möglichkeiten zur Darstellung und auch zur grafischen Analyse von Funktionen.

Darstellen des Funktionsgraphens eines ausgewählten Funktionsterms über F6.

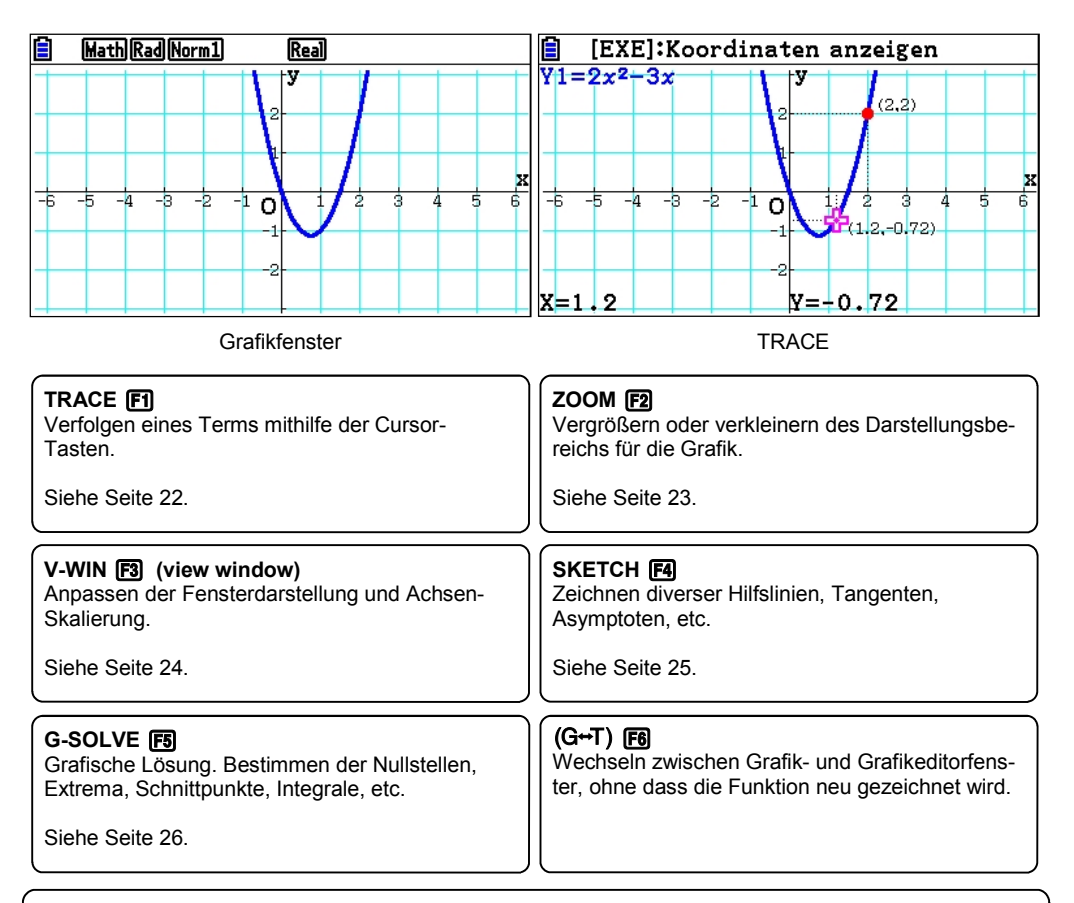

# **Grafikanwendung - Grafikfenster**

- $\bullet$  Verfolgen-Modus:  $\mathsf{[F1]}$ (Trace)
- Nullstellen, Extrema etc. berechnen: F51 (G-Solve)
- Grafikfenster einstellen:  $F3$  (V-Win)

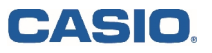

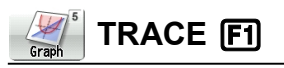

Mit der TRACE-Funktion (Verfolgen) können Graphen "abgelaufen" werden, z.B. für einen ersten Überblick über den Funktionsgraphen.

Zusätzlich lassen sich mit der TRACE-Funktion besondere Punkte in einer Wertetabelle zusammenstellen.

### **TRACE q**

Wählen der TRACE-Funktion mit der [F1]-Taste. Nun kann mit den Cursor-Tasten  $\bigcirc \bigcirc$  der Graph abgelaufen werden.

Bei der Darstellung mehrerer Graphen: Auswahl des Graphen mit  $\textcircled{\textcircled{\char'13em}\hspace{13em}}$  and  $\textcircled{\text{ex}}$ 

### **TRACE mit geteiltem Bildschirm (Dual Screen)**

Um die Werte an bestimmten Stellen zu dokumentieren, wird die Einstellung des geteilten Bildschirms gewählt: Dazu das SETUP Graph Func aufrufen mit GHIFT MENU

Bei Dual Screen "GtoT" (Graph to Table) mit [F2] auswählen. [Simul Graph : Off 3 auswählen. [Simul Graph  $\cdot$  Off 3 auswählen.

#### **TRACE: Werte dokumentieren**

Navigieren im geteilten Bildschirm-Modus mit den Cursortasten!  $\odot$  und bestätigen des Wertes, der in die Wertetabelle aufgenommen werden soll, mit lexel

Der Punkt wird in die Wertetabelle aufgenommen.

### **Tabelle bearbeiten**

Mit <sub>[PTN</sub>] FT] können nun die Tabelleneinträge geändert, bzw. einzelne oder alle Einträge gelöscht werden.

R-DEL löscht eine Zeile. DEL-A löscht die ganze Tabelle.

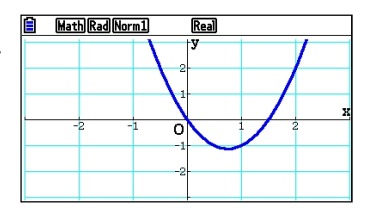

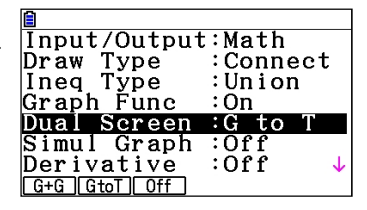

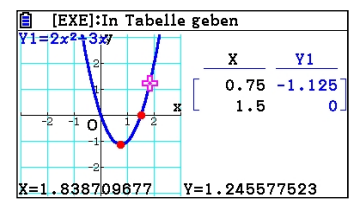

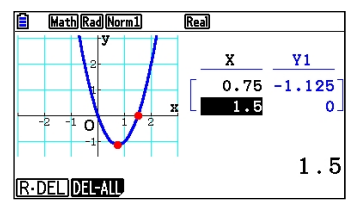

# **TRACE - Verfolger**

- **F1** TRACE
- Navigieren mit den Cursortasten  $\bigcirc \mathfrak{S}$
- Durch Eingabe eines Wertes, kann ein Punkt direkt angesprungen werden
- Mit EXE kann ein Punkt hervorgehoben werden
- Geteilter Bildschirm (Dual Screen-Funktion) zur Erstellung einer Wertetabelle

### **22 Kurzanleitung zur Bedienung des FX-CG20**

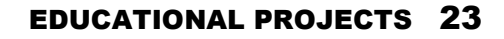

# Mit dieser Funktion kann ein Bereich ausgewählt und vergrößert

werden: Nach dem Aufrufen der Box-Funktion erscheint ein Kreuz auf dem Bildschirm; zunächst wird die rechte obere Ecke mit Hilfe des Cursors ausgewählt und mit [EXE] bestätigt, anschließend die linke untere Ecke.

### **AUTO**

**BOX [F1]** 

Die AUTO-Funktion (F5) versucht die ganze Funktion darzustellen und eine sinnvolle Zoom-Einstellung zu finden.

### **Presets Fa**

Mit F6 werden weitere Zoom-Werkzeuge aufgerufen. Dieses sind automatische Werkzeuge, u.a.:

- ORIGNAL: Originalgröße (Die Fenstereinstellung vor den Zoom-Operationen wird wieder hergestellt)
- PREVIOUS: Vorhergehende Fenstereinstellung (Die Fensterein stellung vor der letzten Zoom-Operation wird wieder hergestellt.)
- SQUARE: Grafikkorrektur (Die Skalierung der x-Achse des Grafikfensters wird so korrigiert, dass sie identisch mit der der y-Achse ist. Dadurch erscheint z.B. ein Kreis tatsächlich kreisrund.)

# **ZOOM**

Zum Zoomen gibt es Standard-Werkzeuge

CASIO

ORIGNAL: Einstellung vor einer Zoom-Operation wird wieder hergestellt.

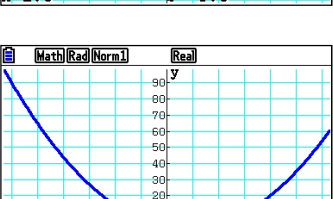

10

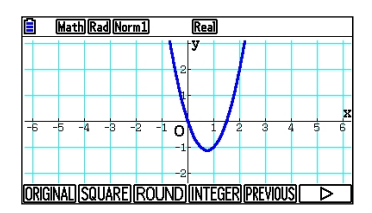

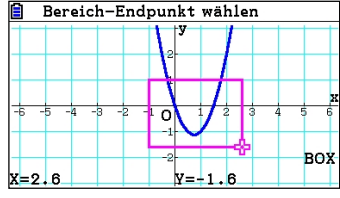

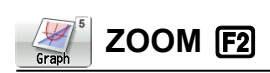

Unter dem Menüpunkt ZOOM finden sich Punkte zur Einstellung des Grafikfensters.

Neben den ZOOM-Werkzeugen (z.B. Box) gibt es auch Voreinstellungen, die hilfreich sein können.

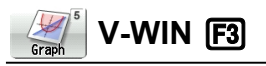

Das Grafikfenster lässt sich vielfältig einstellen, um die Darstellung der Graphen zu optimieren. Voreinstellungen helfen dabei schnell, erste Ergebnisse zu erzielen.

### **Voreinstellungen [F1] [F2] [F3]**

- INIT Standardvoreinstellung. Die Seitenverhältnisse sind der Auflösung des Displays angepasst. Der Graph eines Kreises wird korrekt dargestellt.
- TRIG Voreinstellung für trigonometrische Funktionen.
- STANDEinstellung, in der X- und Y-Achse die gleiche Skalierung haben (-10 / 10).

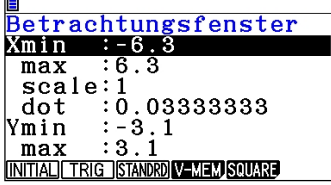

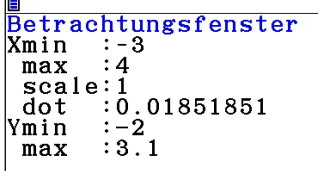

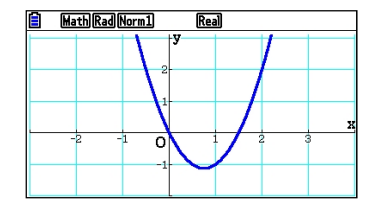

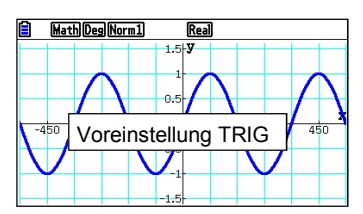

#### **Manuelles Einstellen des Grafikfensters**

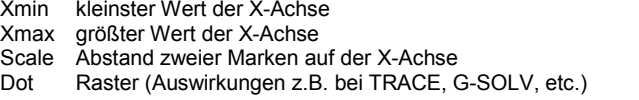

Ymin kleinster Wert auf der Y-Achse

- Ymax größter Wert auf der Y-Achse
- Scale Abstand zweier Marken auf der Y-Achse<br>Dot Raster Raster

Tipp! Mittels V-MEM (F4) und STORE / RECALL können getätigte Einstellungen abgespeichert und wieder aufgerufen werden.

### **V-Window**

- INIT, TRIG, STD: Voreinstellungen für das Grafikfenster
- Individuelle Einstellungen möglich
- Manuelle Einstellungen lassen sich abspeichern

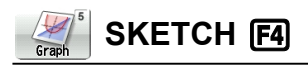

Im SKETCH-Menü lassen sich verschiedene Linien konstruieren.

### **Übersicht über das SKETCH-Menü**

### **Skizzen löschen: Cls (Clear Screen) q**

Linien und berechnete Flächeninhalte löschen

### **Tangente: Tangent F2**

**F2** und mit dem Cursor oder durch Eingabe eines Wertes einen<br>Punkt auf der Kurve wählen, mit **Ex** bestätigen. Die Tangente wird Punkt auf der Kurve wählen, mit Exel bestätigen. Die Tangente wird an dem ausgewählten Punkt gezeichnet.

### **Normale: Norm <b>F3**

[F3] und mit dem Cursor oder durch Eingabe eines Wertes einen Punkt auf der Kurve wählen, mit **EXE** bestätigen. Die Normale wird an dem ausgewählten Punkt gezeichnet.

Hinweis: Bei "Derivative on" im SETUP wird die Tangenten– bzw. Normalengleichung angezeigt.

### **Umkehrfunktion: Inverse r**

Zeichnet die Umkehrfunktion

### **Weitere Linien [F6]** (**F6**)

Kreis (Circle), Vertikale (Vertical), Horizontale (Horz), Text, etc.

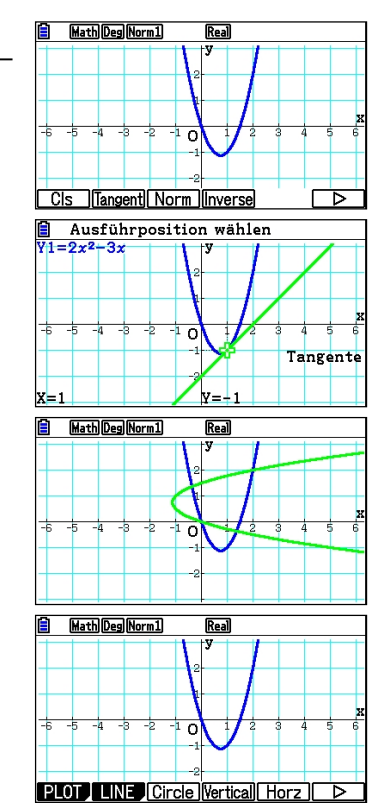

# **SKETCH**

- Linien (z.B. Tangente oder Normale) konstruieren
- $\bullet$  Linien löschen mit  $F1(C1s)$
- Durch Eingabe eines Wertes kann ein Punkt direkt angesprungen werden.

# **CASIO**

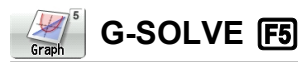

Über die G-Solve-Funktion wird der dargestellte Funktionsgraph numerisch analysiert.

Bei Darstellung mehrerer Graphen wird der darzustellende Funktionsgraph mit den Cursortasten  $\odot$  A ausgewählt; Auswahl mit [EXE] bestätigen.

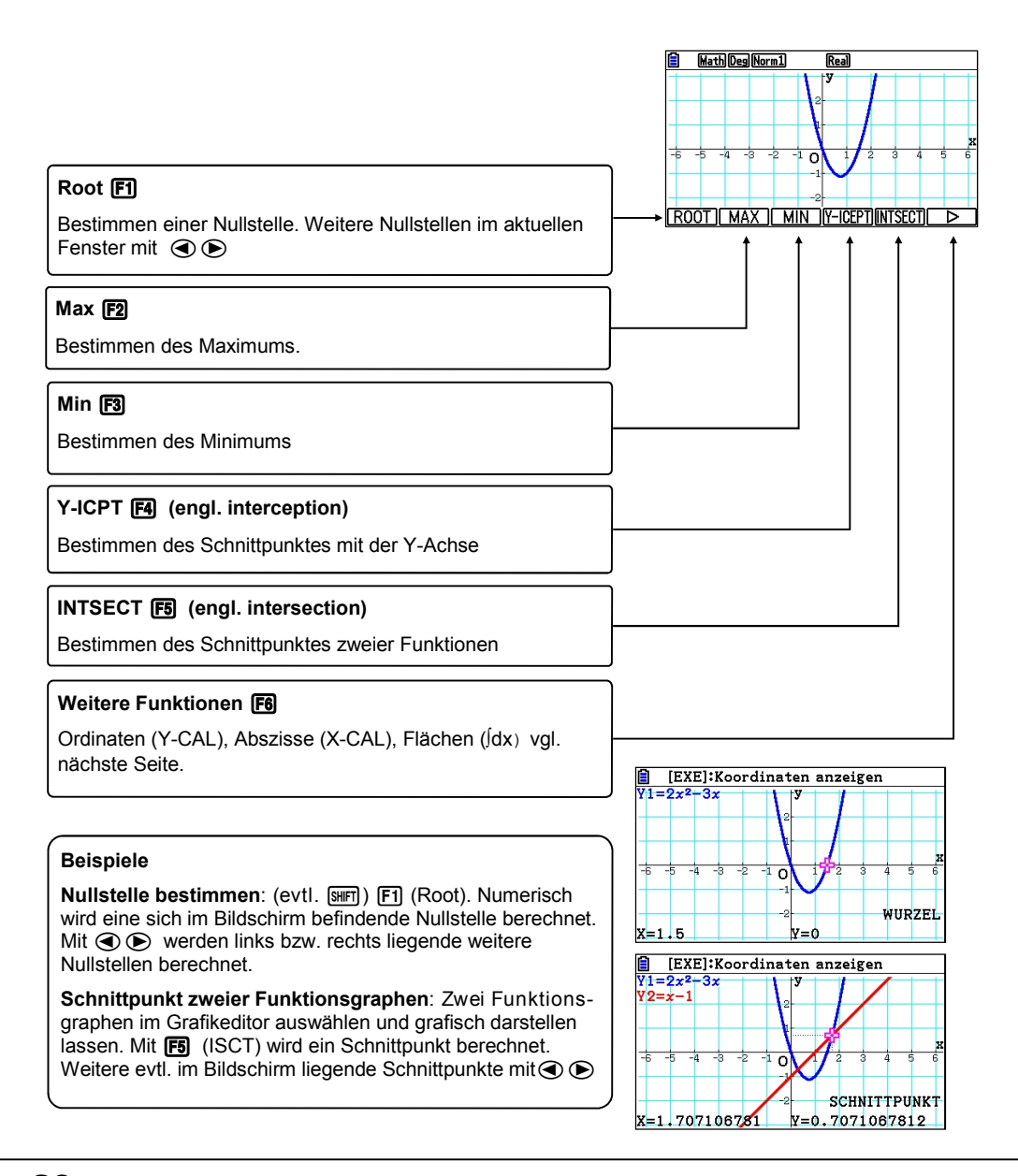

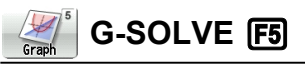

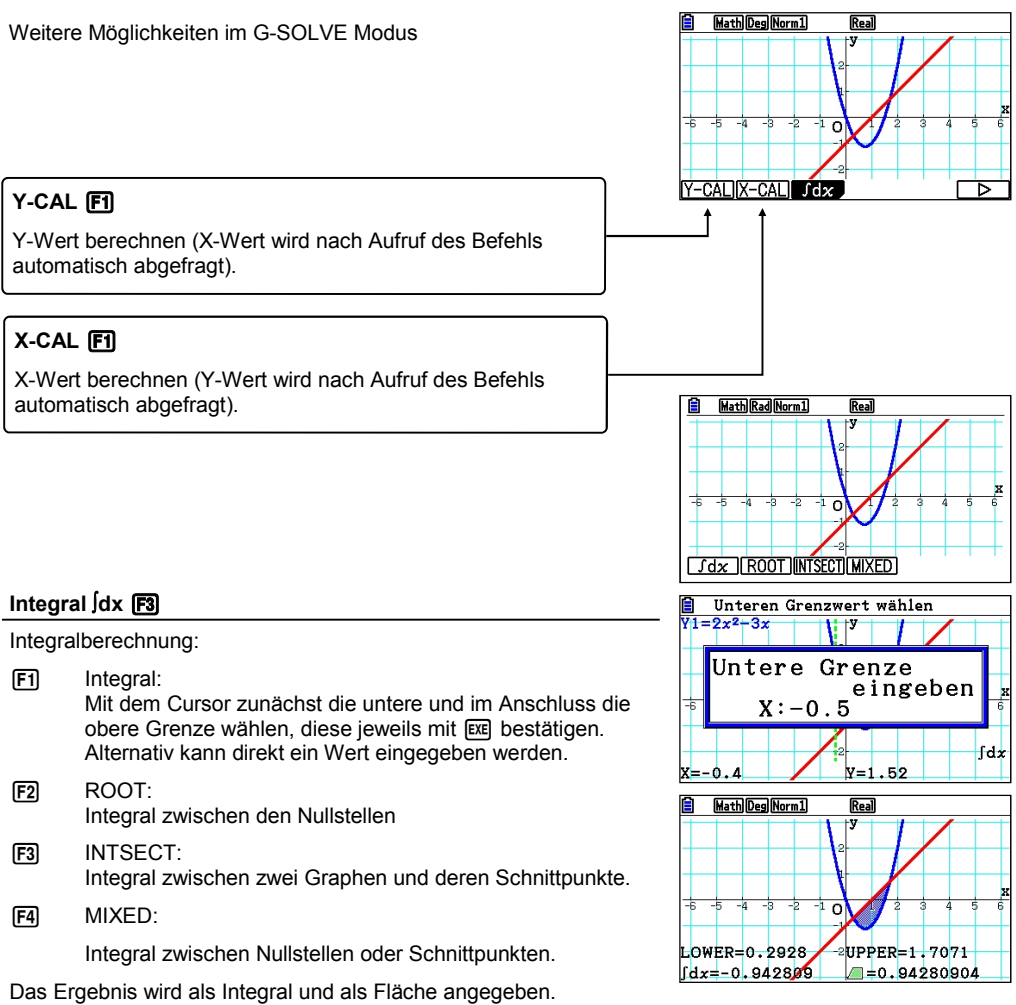

# **G-SOLVE**

- Flächenberechnung mit ∫dx
- Angezeigte Flächen können unter SKETCH mit CLS gelöscht werden
- Flächen zwischen zwei Graphen können mit ∫dx, INTSECT und MIXED berechnet werden

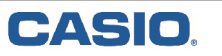

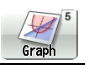

# **Kurvenscharen**

Mit der Darstellung von Kurvenscharen kann der Einfluss von Parametern auf eine Funktion erläutert werden. In der DYNA-Anwendung lassen sich Kurvenscharen dynamisch darstellen (vgl. S.32).

### **Kurvenschar**

Dargestellt werden soll zum Beispiel die Funktion mit Parameter K:  $\underbrace{V1=K\times x^2}_{V2}$ , [K=1, 0, -1] f*(x)=Kx²* mit KЄ{-1, 0,5, 0,5, 1}

#### Eingabesyntax:

Funktionsterm, [Parameter=Wert, Wert, ..., Wert]

Hinweis: Möglich ist auch, eine Liste mit geschweiften Klammern  $\overline{Graf}$  i k f unkt  $\cdot$  : Y= direkt als Faktor einzugeben.

{Wert, Wert, Wert, …}Funktionsterm

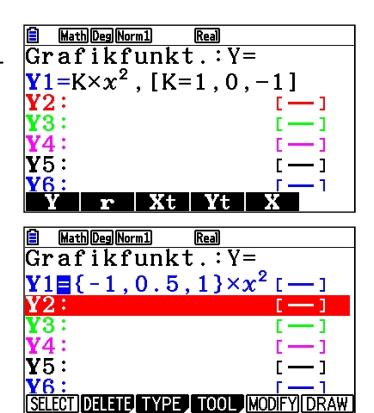

### **Graphen darstellen**

Darstellen des Graphen mit FRL

Die Berechnung kann je nach Anzahl der Werte etwas dauern.

### **Analyse der Graphen**

Zur Analyse (TRACE, G-SOLV,…) der Funktionsgraphen wird ein Graph mit den Cursortasten  $\textcircled{S}$  ausgewählt.

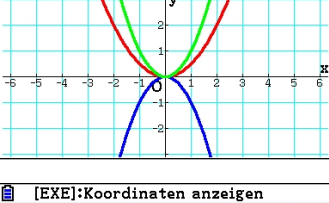

Real

Math Deg Norm1

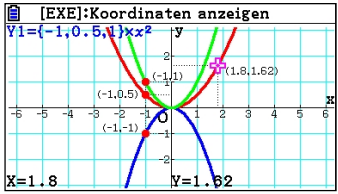

### **Kurvenscharen**

- Verwenden Sie eine Konstante (alle Buchstaben außer T)
- Wertebereich der Konstanten festlegen: z.B. K\* $X^2$ , [K=-1,-0.5,0.5,1]
- Alternativ können die Konstanten direkt eingegeben werden: z.B. {1,2,3}\*X<sup>2</sup>

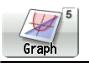

Funktionen mit Parameter müssen nicht zwangsläufig mit fest definierten Konstanten arbeiten, sondern lassen sich direkt im Grafikfenster modifizieren.

#### **Parameter modifizieren**

Wenn eine Funktion Parameter enthält, dann wird zur Darstellung  $\boxed{Y1 = A \sin (Bx)}$ der Funktion nicht DRAW, sondern F5 MODIFY gedrückt.

Den zu modifizierenden Parameter wählen Sie mit den Cursor- Tasten  $\textcircled{A} \odot \textcircled{a}$  aus.

Der Parameter "Step" bestimmt die Schrittweite der Modifizierung.

Möchten Sie den aktuellen Graphen analysieren, drücken Sie [EXIT].

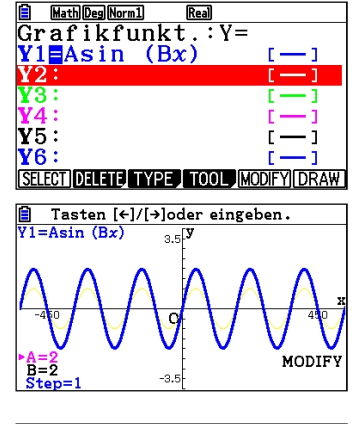

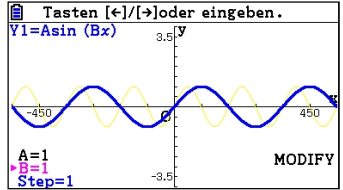

### **Funktionen mit Parametern**

- Verwenden Sie statt DRAW die Taste F5-Modify
- Den Parameter mit Cursor-Tasten auswählen
- Die zuletzt angezeigte Funktion bleibt als "Spur" sichtbar

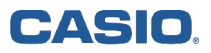

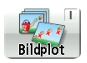

# **Bildplot - Arbeiten mit Bildern**

Mit der "Bildplot"-Anwendung haben Sie die Möglichkeit Bilder oder auch Bildsequenzen mathematisch zu analysieren.

Bilder und Bildsequenzen befinden sich in großer Anzahl auf dem Rechner.

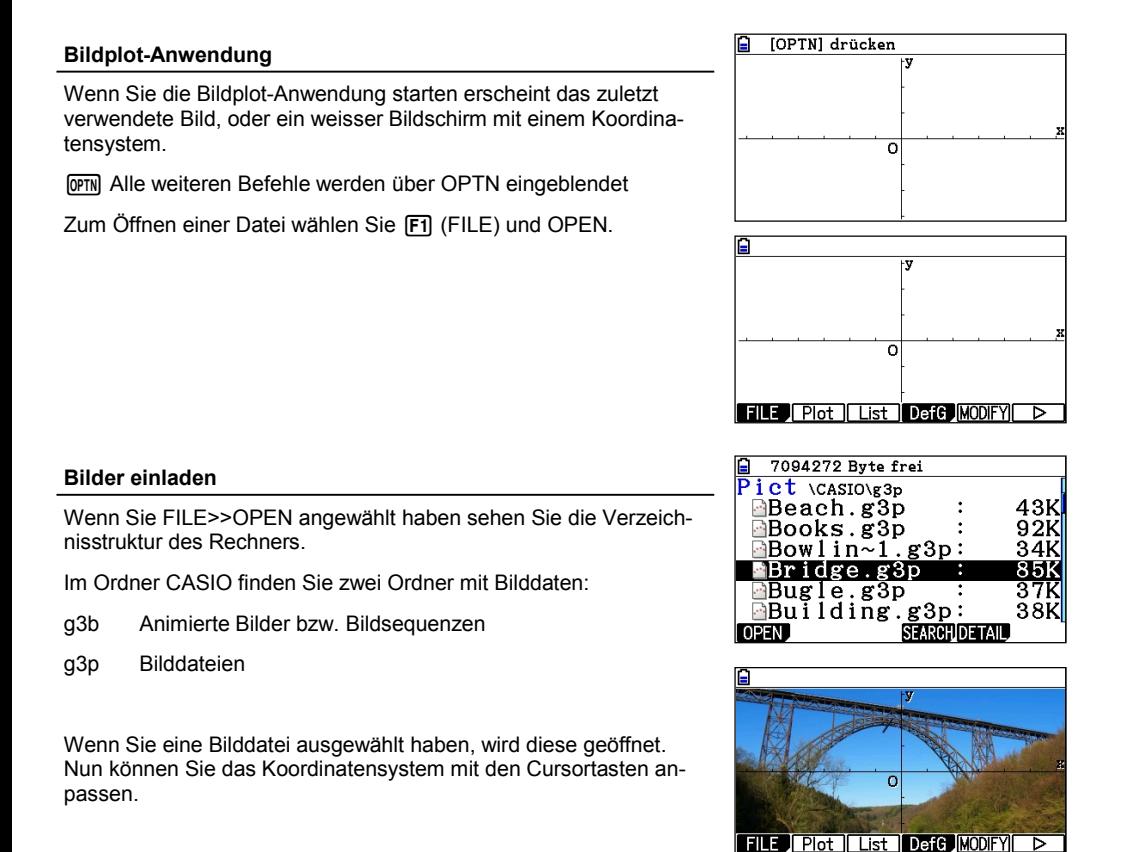

# **Bilder einladen**

In der Bildplot-Anwendung **Dern drücken. Dann stehen weitere Optionen zur** Verfügung.

### **EDUCATIONAL PROJECTS 31**

# **Bildplot - Bilder analysieren**

Bilder lassen sich nun analysieren - sprich es lassen sich Punkte einzeichnen und die Punkte auswerten.

### **Punkte ..plotten"**

Wenn das Bild geladen ist, lässt sich das Koordinatensystem mit den Cursortasten anpassen.

- **IOPTN** Für weitere Befehle
- F<sub>2</sub> Plot

Nun können Sie mit den Cursortasten und der [EXE]-Taste Punkte setzen. Achten Sie dabei auf eine "saubere" Reihenfolge der Punkte, da die Punkte automatisch in eine Listenvariable geschrieben werden.

Beenden Sie den Plot mit [EXIT].

**CASIO** 

### **Regression**

Wenn der Plot beendet wurde drücken Sie wieder **GPTN**, und gehen mit F6 eine Seite weiter. Dort finden Sie REG (F2).

Der Menüpunkt verhält sich, wie in der Statistik.

# **Bilder analysieren**

- Mit PLOT können Sie Punkte in die Bilder einzeichnen
- Verwenden Sie die eingezeichneten Punkte für eine Regression

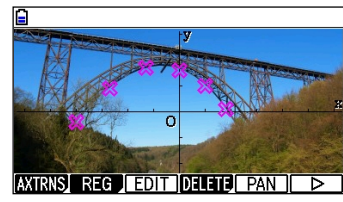

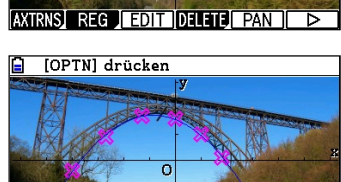

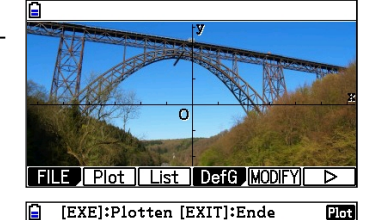

# **Screenshots erstellen (Interne Benutzung)**

In der Bildplot-Anwendung lassen sich auch selbst erstellte Screenshots verwenden.

#### **Grafik abspeichern**

Damit die Screenshots in der Bildplot-Anwendung verwendet werden können, müssen Sie im CASIO-Format vorliegen. Dazu werden die Bilder direkt aus der Anwendung gespeichert.

Drücken Sie beispielsweise in der Grafikanwendung [OPTN].

Dann können Sie mit **F1** (PICTURE) ein Screenshot erstellen.

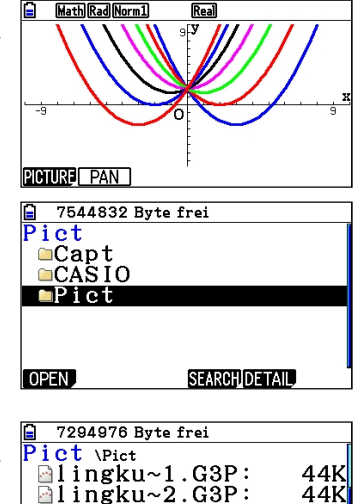

### **Bilder einladen**

Wenn Sie FILE>>OPEN angewählt haben sehen Sie die Verzeichnisstruktur des Rechners.

Im Ordner Pict finden Sie die gespeicherten Screenshots. Der Dateiname ist immer "Pictxx.q3p".

Nun können Sie das Bild wie gewohnt analysieren.

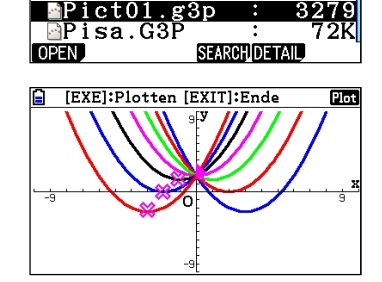

 $\bar{a}$ muengs~1.G3P:

parthe~1.G3P:

90K

84K

### **Screenshots erstellen**

- In der Grafikanwendung **Form dann "PICTURE" zum Speichern des Bildes**.
- Screenshots werden im Ordner "Pict" gespeichert.

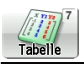

Die TABELLE-Anwendung dient zur Erstellung von Wertetabellen.

Die im Grafikeditor eingegebenen Funktionsterme stehen in der Wertetabellen-Anwendung zur Verfügung (umgekehrt ebenso).

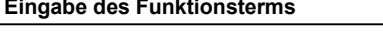

Das Eingabefenster ähnelt dem der Grafikanwendung, allerdings  $\frac{Y1=2x^2-3x}{Y}$ mit anderen Belegungen der Funktionstasten.

Unter dem Punkt TYPE (F3) wird der Funktionstyp ausgewählt, z.B. Gleichung *Y1*= (F1), Parametrische Funktion *Parm* (F3)

### **Wertebereich und Darstellungstyp**

Der Bereich der Wertetabelle und die Schrittweite wird im SET (F5) eingestellt. Eingaben mit [EXE] bestätigen.

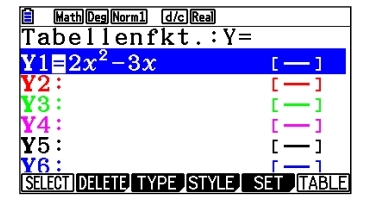

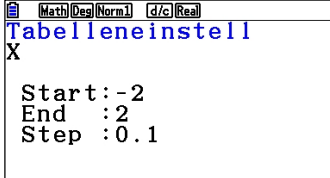

### **Wertetabelle darstellen**

Darstellen der Wertetabelle mit F6 (TABLE). Ansehen der einzelnen Werte mithilfe der Cursortasten  $\bigcirc$ . A

Außerdem gibt es die Möglichkeit, die Tabelle zu editieren. Unter ROW (F3) können einzelne Einträge gelöscht werden.

Verändern der Einträge mit EDIT

CASIO

### **Graph darstellen**

Mit G-CON (F5) wird der Graph - mit GPH-PLT (F6) werden die Punkte der Wertetabelle dargestellt.

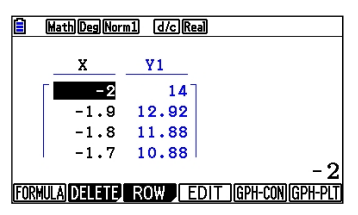

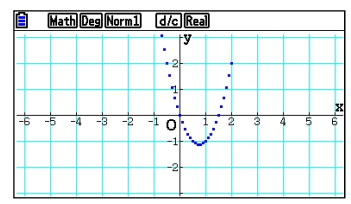

### **Wertetabellen**

- Funktionstyp auswählen mit TYPE (F3)
- Bereich und Schrittweite der Wertetabelle einstellen mit SET (F5)

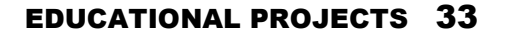

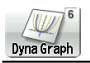

**Die DYNA-Anwendung**

In der DYNA-Anwendung können Funktionsgraphen dynamisch dargestellt werden. Das Eingabefenster ähnelt der Grafikanwendung.

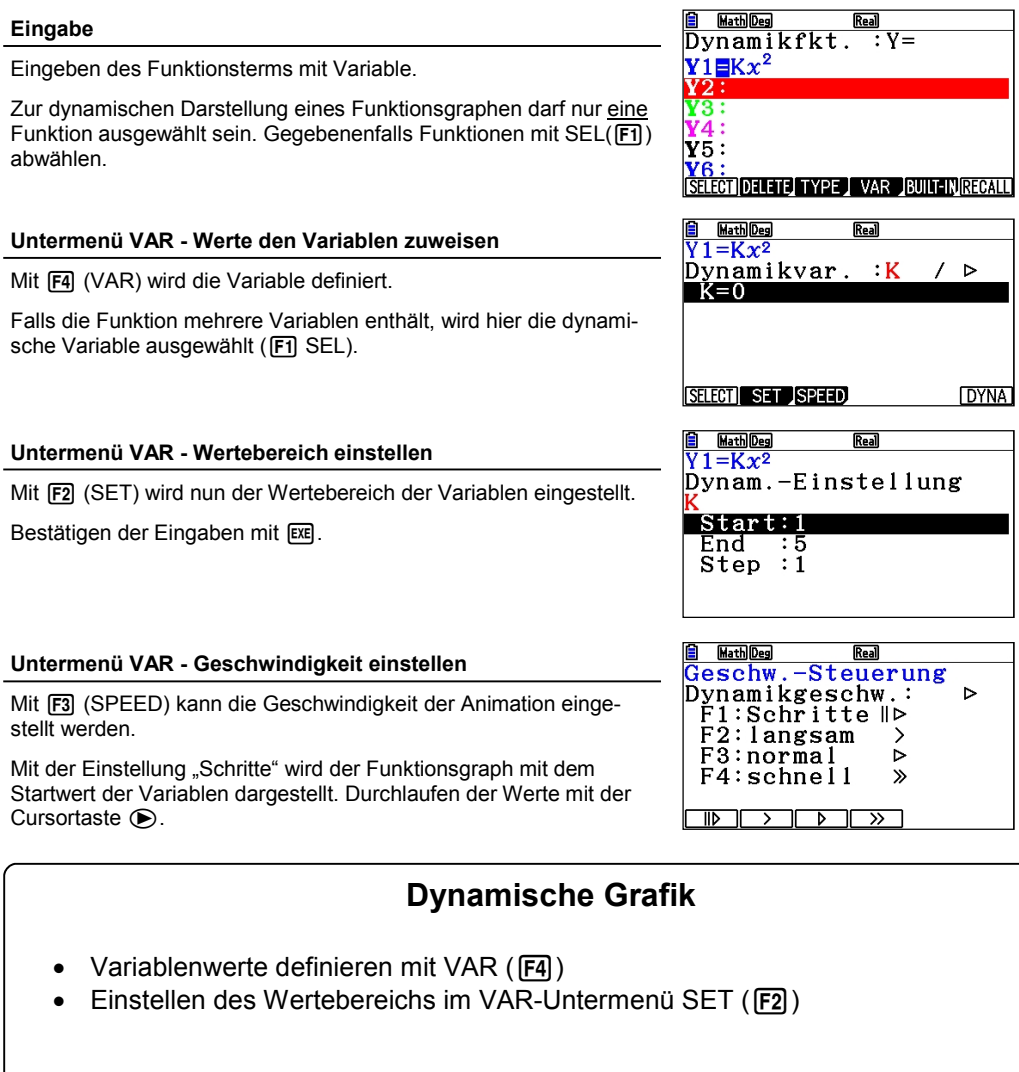

**Die DYNA-Anwendung**

In der DYNA-Anwendung können, wie in der Grafikanwendung, Hintergrundbilder eingeblendet werden.

### **Darstellung**

 $Im$  Übersichtsfenster (VAR), können mit  $F_0$  (DYNA) die Graphen Dynamikvar. dargestellt werden. Da zunächst alle Graphen berechnet werden, kann der Vorgang etwas länger als gewohnt dauern.

Entsprechend der eingestellten Geschwindigkeit, werden die Wertebereiche für die Konstante (K) durchlaufen. Der jeweilige Wert wird unten im Display angezeigt.

Die Darstellung kann mit [ $\overline{AC}$ ] abgebrochen werden.

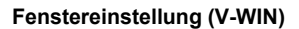

Die Grafikfenstereinstellung ist zu finden im Übersichtsfenster  $(VAR)$  oder bei Eingabe der Funktion mit  $[$mm]$ F3

#### **Spuren darstellen**

Im SETUP der DYNA-Anwendung wird der Parameter "Locus" auf "on" gestellt. Damit werden die Spuren der Graphen sichtbar.

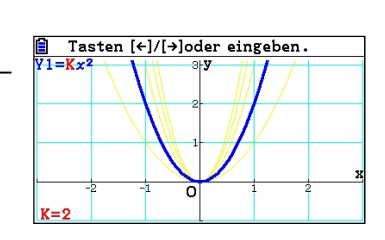

**Math** Deg

SELECTI SET ISPEED

 $\sqrt{1-Kx^2}$ 

 $\begin{array}{ll} \hline \Xi & \text{Tas} \\ \hline \text{Y1}=\text{Kx}^2 \end{array}$ 

 $\overline{\mathbb{R}_{\geq 0}}$ 

Tasten [←]/[→]oder eingeben.

ನ

 $:K$ 

 $\sqrt{2}$ 

**DYNA** 

# **Dynamische Grafik**

- Darstellen der Graphen mit F6 (DYNA)
- $\bullet$  V-WIN Einstellungen:  $\boxed{\text{SHT}}$   $\boxed{F3}$
- Locus-Funktion zur Spurdarstellung

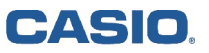

**36 Kurzanleitung zur Bedienung des FX-CG20**

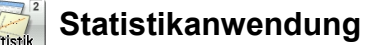

In der Statistikanwendung können Daten in Listen eingegeben und (grafisch) ausgewertet werden.

Eine Bezeichnung der Spalten ist möglich.

### **Beispiel: Notenspiegel einer Klassenarbeit**

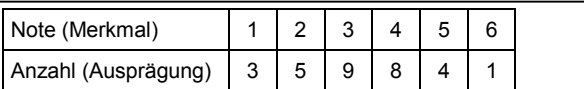

Daten in die Listen eintragen; dabei jede Eingabe mit EXEI beenden. In der Zeile SUB können die Listen mit einem Namen versehen **Framen der Aufgrund TEST INTR DIST DE** werden.

### **Grafische Darstellung Schritt 1: Beispiel Histogramm**

Für eine grafische Darstellung der Daten wird F1 (GRAPH) gewählt.

Es können bis zu drei Graphen (StatGraph1, 2 und 3) gleichzeitig dargestellt werden. Mit F6 (SET) die Grafik einstellen:

### StatGraph1

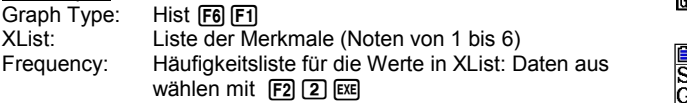

### **Grafische Darstellung Schritt 2: Beispiel Histogramm**

Mit F4 (SELECT) und wird der statistische Graph ausgewählt, der dargestellt werden soll: F1. Darstellen des Graphen mit F4  $(SELECT)$  und anschließend  $F6$  (DRAW).

Ein neues Fenster öffnet sich automatisch: Histogramm Setting  $\frac{1}{5}$ Start: Wert eingeben, ab dem gezeichnet werden soll (hier 0) Width: Breite der Balken (hier 1)

Die TRACE-Funktion mit [SHIFT] [FT] aufrufen und mit dem Cursor über das Histogramm steuern. Unten werden die zugehörigen Werte angezeigt. Mit **EXE** zurück in den Statistikeditor.

# **Statistikanwendung**

- Daten in Listen eingeben
- Darstellen von bis zu drei Graphen gleichzeitig
- Grafische Darstellungen: u.a. Histogramm, Kreis– und Stabdiagramm

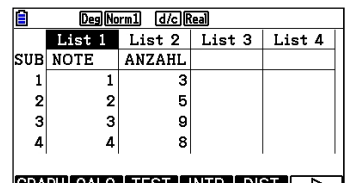

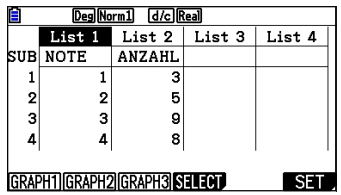

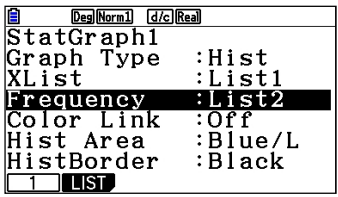

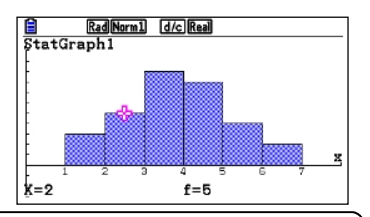

### **Auswertung des Histogramms**

Statisti

Mit [F1] (1-VAR) können statistische Kenngrößen, u.a. der Mittelwert  $(\overline{\mathsf{x}})$ , die Summe der Quadrate der Daten ( $\Sigma x^2$ ) oder die Standardabweichung (σx) angezeigt werden

### **Befehle zur Bearbeitung von Listen**

Zur Bearbeitung von Listen stehen verschiedene Befehle in der Statistikanwendung wie auch in der RUN-MAT-Anwendung zur Verfügung:

 $[OPTN]$  $[FT]$  $(LIST)$  $[FB]$  $(▶)$ 

Min (Minimum), Max (Maximum), Mean (Mittelwert), Med (Median)

 $F6(\blacktriangleright)$ 

Sum (Summe), Cuml (Kumulierte Liste), etc.

# **Statistikanwendung**

- Auswertung statistischer Kenngrößen einer Grafik (eindimensional): 1-VAR
- Listenbefehle aufrufen: @M F1 (LIST) F6 (►)

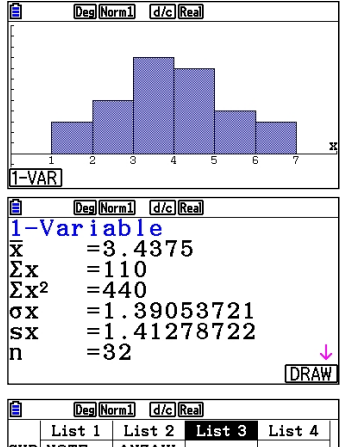

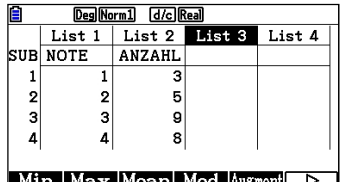

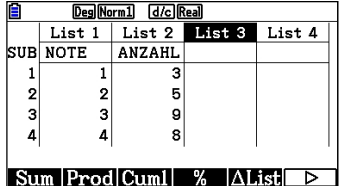

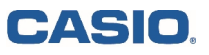

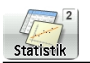

# **Regression**

Mit gegebenen oder berechneten Daten lassen sich Regressionen erstellen und deren ermittelte Funktionsterme zwischenspeichern.

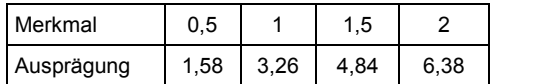

### **Regression**

Daten in die Listen eingeben. Es bietet sich an, eine Regression im Anschluss an eine grafische Darstellung der Daten durchzuführen, z.B. einer Scatter-Grafik (vgl. grafische Darstellung in der Statistikanwendung S.32).

Mit CALC (F1) wird der Regressionstyp ausgewählt. Für dieses Beispiel wird mit  $[FT](X)$  die lineare Regression gewählt.

Hinweis:

Vom Listeneditor gelangt man mit [F2] (CALC) direkt zum Einstellungsfenster für Regressionen (ohne grafische Darstellung!). Unter SET (F6) werden dazu einige Einstellungen vorgenommen: 1Var XList / 2Var XList: x-Werte einer ein– bzw. zweidimensionalen |  $r^2 = 0.99962161$ <br>Stichprobe Stichprobe Stichprobe

Stichprobe

1Var Freq / 2Var Freq: Häufigkeitswerte einer ein– bzw. der Daten-  $|y=ax+b|$ paare einer zweidimensionalen Stichprobe 2Var YList: Häufigkeitswerte einer zweidimensionalen **Stichprobe** 

Die Eingaben mit **EXE** bestätigen.

Mit REG (F3) werden verschiedene Regressionstypen zur Auswahl gestellt.

### **Abspeichern des Terms**

Das Ergebnis kann mit F5 (COPY) in einen der 20 Funktionsspeicher gespeichert werden, so dass in anderen Anwendungen (Grafik, RUN-MAT, etc.) darauf zurückgegriffen werden kann. Wählen eines freien Speicherplatzes und bestätigen mit EXEL

### **Grafisches Darstellen der Regression**

Mit F6 (DRAW) wird die Regression grafisch dargestellt.

# **Regression**

- Regressionstypen: X (linear), x^2 (quadratisch), Exp (exponentiell), etc.
- Speichern der Regressionsfunktion

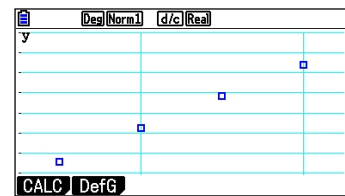

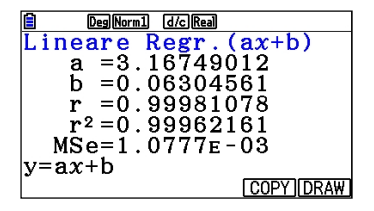

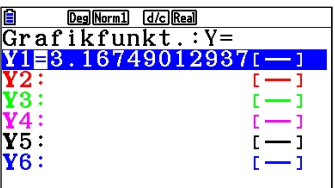

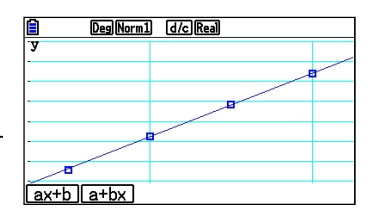

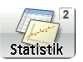

# **Binomialverteilung**

### **Beispiel**: Simulation eines Würfelexperimentes

Zu Berechnen ist die Wahrscheinlichkeit, dass beim 30maligen Würfeln

- a) 5-mal
- b) X-mal

die 6 gewürfelt wird.

### **Assistent zur Berechnung der Binomialverteilung**

In der Statistik-Anwendung den Assistent zur Berechnung einer Binomialverteilung aufrufen: [F5] (DIST) [F5] (BINM)

(DIST, engl. distribution - Verteilung)

Der Befehl Bpd berechnet P(X), Bcd berechnet P(0)+P(1)+…+P(X)  $\left|\frac{1}{\text{Bpd}}\right|$  Bcd | InvB

Hinweis: Normalverteilung aufrufen mit [F5] (DIST) [F1] (NORM)

### **Lösungsvorschlag für a)**

X=5 (Trefferzahl); N=30 (Anzahl der Versuche); p=1/6 (Trefferwahrscheinlichkeit)

Den Befehl Bpd mit [F1] wählen und Werte eingeben. Jeweils mit l die Eingabe bestätigen und die Berechnung ausführen lassen.

Hinweise: Als Trefferzahl kann über die Funktionstasten eine Variable oder eine Liste ausgewählt werden. Das Ergebnis kann<br>unter "Save Res" (Ergebnis speichern) in einer Liste gespeichert Binomialvert. -Dichte<br>werden p=0.19210813 unter "Save Res" (Ergebnis speichern) in einer Liste gespeichert werden.

Mit Exal gelangt man zurück zum Eingabefenster, mit EXITI EXITI zurück zum Listeneditor der Statistikanwendung.

# **Alternativer Lösungsvorschlag in der RUN-MAT-Anwendung**

Die direkte Eingabe und Berechnung in der RUN-MAT-Anwendung  $\overline{B}$ inomiaIPD $\overline{0, 30, \frac{1}{6}}$ ist auch möglich: [OFTN] [F5] (STAT) [F3] (DIST) [F5] (BINM) [F1] (Bpd)

Neben der Binomialverteilung stehen Befehle für die Normalverteilung, geometrische sowie Hypergeometrische Verteilung zur Verfügung.

### Deg Norm1 [d/c] Real List 1 List 2 List 3 List 4 SUB  $\mathbf{1}$  $\mathbf 2$ 3  $\Delta$

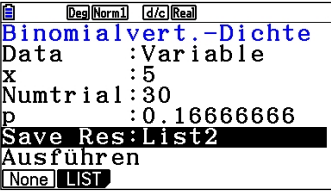

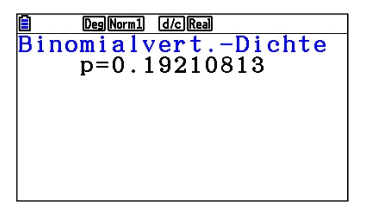

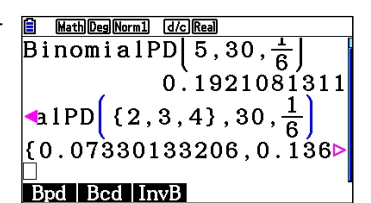

# **Binomialverteilung**

- Binomialverteilungsbefehl in der Statistikanwendung: [F5] (DIST) [F5] (BINM)
- Bpd berechnet P(X) Bcd berechnet die summierten Wahrscheinlichkeiten P(0)+P(1)+…+P(X)
- RUN-MAT-Anwendung: OPTN F5 F3 (DIST) F5 (BINM)

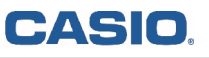

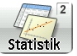

**Binomialverteilung**

**Beispiel**: Simulation eines Würfelexperimentes

Zu Berechnen ist die Wahrscheinlichkeit, dass beim 30maligen Würfeln

- a) 5-mal
- b) X-mal

die 6 gewürfelt wird.

### **Lösungsvorschlag für b)**

X={1,2,...30} (Trefferzahl); N=30 (Anzahl der Versuche); p=1/6 (Trefferwahrscheinlichkeit)

Die Liste der Trefferzahlen wird mit dem Seq-Befehl (Folgen- Befehl) in List 1 erzeugt. Dafür wird der Cursor auf "List 1" gesetzt und die Folge eingegeben: **@TN F1 (LIST) F5 (Seg)** 

Syntax: Seq(Formel,Variable,Startwert,Endwert,Schrittweite)

Den Befehl Bpd mit [F5] (DIST) [F5] (BINM) [F1] wählen (vorher evtl. mit **EXIT** zurück) und Werte eingeben. Jeweils mit **EXE** die Eingabe bestätigen. Zur Speicherung der Ergebnisse unter "Save Res" z.B. List2 angeben. Mit Exel die Berechnung ausführen lassen.

Mit [EXIT] [EXIT] gelangt man zurück zum Statistikfenster.

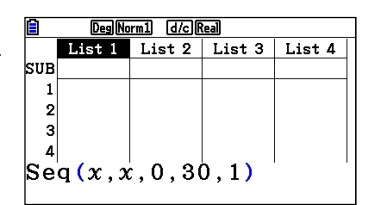

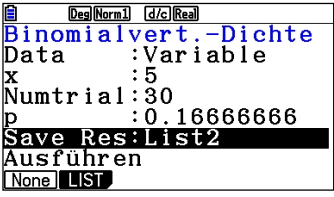

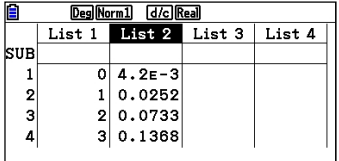

GRAPH CALC TEST INTR DIST

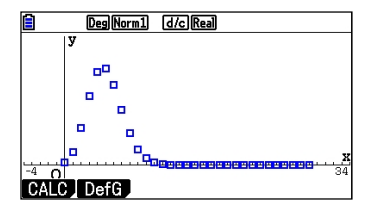

### **Grafische Darstellung**

Die Ergebnisse können auch grafisch, z.B. als xy-Polygon, dargestellt werden (vgl. S.32).

Hinweis: Auch in der Grafikanwendung kann die Binomialverteilung dargestellt werden.

# **Binomialverteilung**

- Binomialverteilungsbefehl in der Statistikanwendung: [F5] (DIST) [F5] (BINM)
- Bcd berechnet die summierten Wahrscheinlichkeiten P(0)+P(1)+…+P(X)

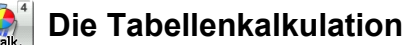

### **Das Hauptfenster**

Ein Tabellenkalkulationsblatt kann über FILE erstellt (NEW), geöffnet (OPEN) oder gespeichert (SAVE-AS) werden.

In die Zellen können Werte, Text oder Formeln eingegeben werden. Auf die Zellinhalte kann von anderen Zellen, z.B. für weiterführende Berechnungen, zurückgegriffen werden.

#### **Text und Formeln eingeben**

Die Texteingabe wird mit einem oben stehenden Anführungszeichen begonnen, z.B. "Anzahl (MPHA EXP)

Die Formeleingabe (hier mit Zellbezug) wird mit einem Gleichheitszeichen begonnen, z.B. =A3xB2

Mit F1 (GRAB) können Zellbezüge "abgegriffen" werden: F1 und Zelle mit Hilfe des Cursors wählen, Wahl mit [EXE] bestätigen.

Hinweise: Absolute Zellbezüge werden wie bei den üblichen TK mit Hilfe des \$ -Zeichens hergestellt.

#### **Ändern, Löschen**

Ändern einer Formel mit [F2] (EDIT) [F3] (CELL).

Löschen von Zellinhalten mit [F5] (CLR).

Entfernen von Zellen: Spalte oder Zeile markieren und mit [F3] (DEL) löschen. Ist nicht die ganze Spalte oder Zeile markiert: [F3] (DEL) und anschließend Fil(ROW) um die Zeile zu löschen, in der sich der Cursor befindet bzw. F2(COL) um die Spalte zu löschen.

### **Tabellenkalkulation**

- Texteingabe immer mit Anführungszeichen beginnen
- Formeleingabe immer mit Gleichheitszeichen beginnen
- Ändern und Löschen über EDIT

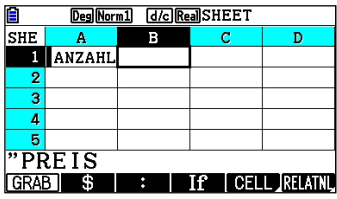

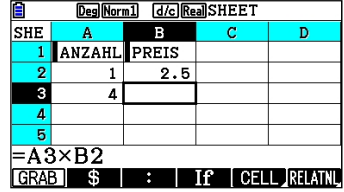

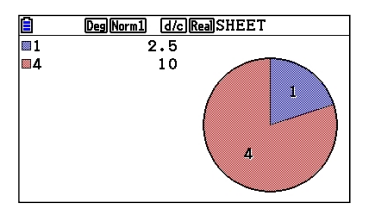

# CASIO

**Die Tabellenkalkulation**

#### **SETUP**

Enthält eine Formel einen Fehler, so gibt es bei jeder Neuberechnung eine Fehlermeldung. Die automatische Neuberechnung kann im SETUP ausgeschaltet werden mit Auto Calc: Off

Um mehr Nachkommastellen anzuzeigen, wird im SETUP unter Show Cell "Value" eingestellt.

### **Kopieren und Bereiche füllen**

Kopieren von Zellinhalten mit [F2] (EDIT) [F2] (COPY); Einfügen in eine beliebige andere Zelle mit Fil(PASTE).

Herunterziehen einer Formel in einen Zellbereich:  $F2$ (EDIT)  $F6$ ( $\blacktriangleright$ )  $F1$ (FILL)

Eingeben einer Folge von Zahlen, z.B. von 1 bis 50 in einen Zellbe $reich mit [F2] (EDIT) [F5] (SEQ)$ 

#### **Grafik und Regression**

Zur grafischen Darstellung und Regression gelangt man, ausgehend vom Hauptfenster, mit **F6** (nächste Seite). Einstellen des Graphen wie in der Statistikanwendung.

- Automatisches Neuberechnen des Tabellenblattes verhindern: SETUP
- Kopieren und Einfügen über EDIT
- EDIT: Zellbereiche füllen mit FILL
- EDIT: Folgen Eingeben mit SEQ

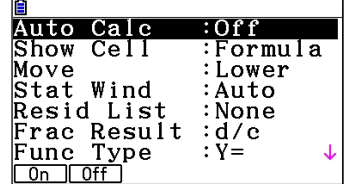

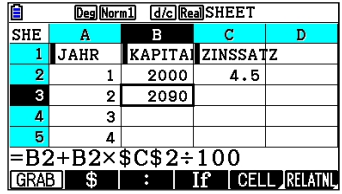

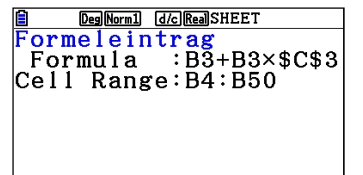

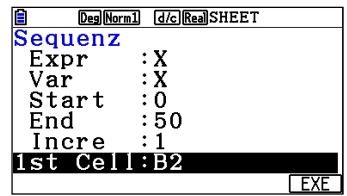

# **Tabellenkalkulation**

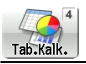

Mit dem Farbdisplay ergeben sich neue Möglichkeiten in der Tabellenkalkulation. Zellen, Werte und auch die Graphen lassen sich einfärben.

### **Einstellungen - FORMAT**

Standard ist die monochrome Darstellung der Werte und der Graphen. Markieren Sie die Zelle, die Sie einfärben möchten und drücken Sie:

 $sum$   $5$  - Format

Nun können Sie die "Zeichenfarbe" umstellen.

Wenn in den Grafikeinstellungen "Color-Link" aktiviert ist, wird der Graph die entsprechende Farbe der Zelle übernehmen.

 $(\overline{F1} \text{ GRAPH} > \overline{F6} \text{ SET})$ 

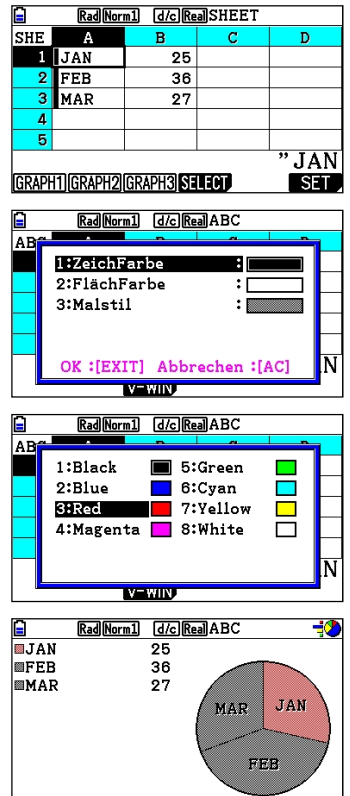

### **Zellen einfärben**

[SHIFT] [5] (FORMAT) Zellen formatieren

**CASIO** 

Color-Link muss in den Grafikeinstellungen aktiviert sein.

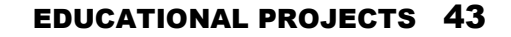

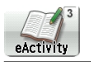

In der eActivity-Anwendung können interaktive Arbeitsblätter erstellt werden. Unterschiedliche Arbeitsbereiche werden miteinander verknüpft und umfangreiche Aufgaben können in der eActivity-Anwendung dokumentiert werden.

### **Das Hauptfenster**

Zunächst wird eine eActivity-Datei erstellt und mit einem Namen versehen: [F2] (NEW), Namen eingeben und mit [EXE] bestätigen. Die Datei kann anschließend bearbeitet werden.

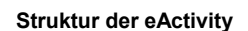

Es gibt drei wesentliche Bestandteile einer eActivity:

- Textzeilen
- Rechenzeilen
- Strips (Zugriff auf Anwendungen)

Mit [F3] wird zwischen Text- und Rechenzeile umgeschaltet.

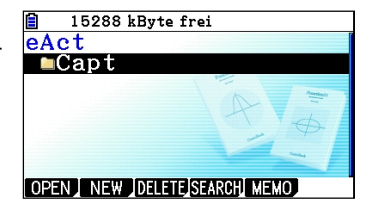

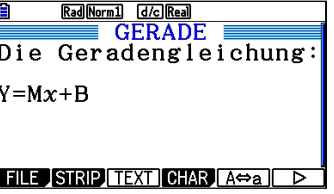

### **Strips**

Strips sind Verknüpfungen zu Anwendungen. Mit F2 (STRP) öffnet DiRun sich ein Auswahlmenü, in dem das gewünschte Fenster der Anwendung aufgerufen werden kann.

In dem Strip (Anwendung) steht die volle Funktionalität der entsprechenden Anwendung zur Verfügung.

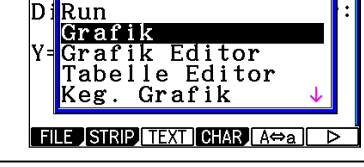

Rad Norm1 d/c Real

### **eActivity**

- eActivity: Interaktives Arbeitsblatt
- Bestandteile einer eActivity: Textzeilen, Rechenzeilen, Strips

### **Strip mit Titel versehen**

Nach Einfügen eines Anwendungsstrips, kann dieser mit einem **Auswirkung der Titel versehen** werden. Titel versehen werden. Titel versehen werden.

Zum Öffnen der Anwendung (Strips): l drücken. MitLb wird die Anwendung (der Strip) wieder geschlossen. (A)

Einstellungen, die in der Anwendung vorgenommen wurden, bleiben erhalten.

# EIS<sup></sup> Rad Norm1 d/c Real FILE ISTRIP TEXT CHAR A Tasten [←]/[→]oder eingeben  $71=Mx+B$

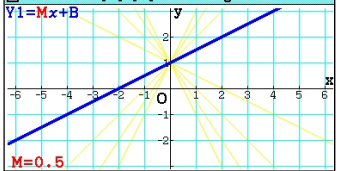

#### **Speichern einer eActivity-Datei**

Befehle für Dateioperationen werden mit F1 (FILE) geöffnet.

Mit SAVE werden die Eingaben gesichert.

### **Übertragung auf den PC**

Der CASIO FX-CG20 funktioniert als USB-Massenspeicher. Wenn Sie den FX-CG20 via USB mit dem Rechner verbinden erscheint der Inhalt des Rechners als Laufwerk. Hier haben Sie Zugriff auf sämtliche Dateien und Bilder, die auf dem Rechner gespeichert wurden.

### **eActivity-Anwendung**

- Einstellungen in den Strips bleiben erhalten
- Zurück aus den Strips mit  $\boxed{\mathbb{R}}$   $\boxed{\rightarrow}$  ( $\boxed{\rightarrow}$ )
- Die Variablen, die belegt werden, sind nur innerhalb der eActivity belegt. Die Variablen und Funktionen aus der Rechnerumgebung bleiben unangetastet.

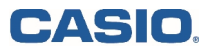

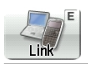

Da der CASIO fx-CG20 als USB-Massenspeicher arbeitet lassen sich Bilddateien einfach per Drag&Drop auf den PC übertragen.

### **Voreinstellung - LINK-Anwendung**

In der Link-Anwendung muss der Bildtransfer aktiviert sein.

In der Link-Anwendung:

**F6** CAPTURE

F<sub>2</sub> BMP

Nun können Sie aus jeder Anwendung heraus Screenshots erstellen mit:

**GHFT [7] CAPTURE** 

Die BMP-Dateien befinden sich auf dem Rechner im Verzeichnis "Capt".

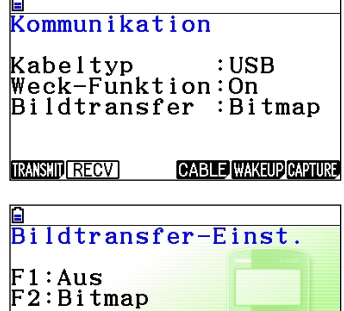

Memory BMP

 $\equiv$ 

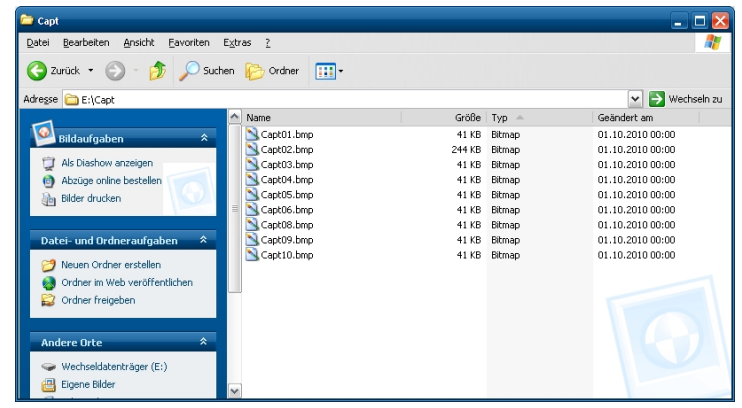

### **Bitmaps erzeugen**

- In der LINK-Anwendung muss der Bildtransfer aktiviert sein (BMP)
- [SHFT] [7] (CAPTURE) zur Erstellung des Bildes
- Daten liegen im Ordner "Capt" auf dem Rechner

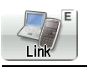

Programme, eActivities, Add-Ins, etc. können von Rechner zu Rechner übertragen werden.

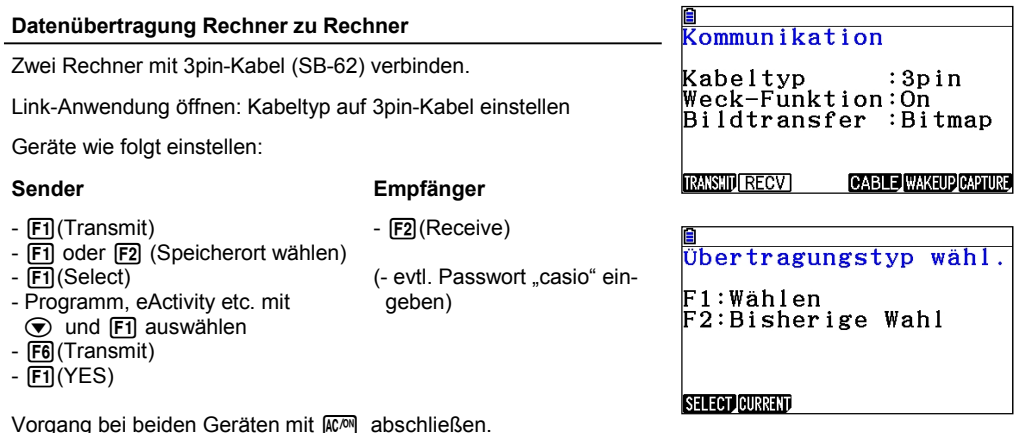

**Datenübertragung Rechner zu OHP**

Den Rechner mit der Overheadauflage per USB-Kabel verbinden, dann erscheint ein automatisches Auswahlmenü.

Mit F4 wählen Sie den Projektor / OHP als Ausgabemedium

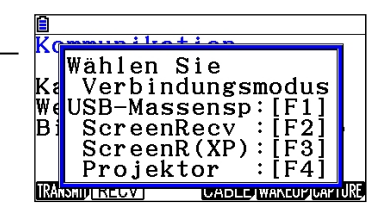

# **Datenübertragung**

- Zur Datenübertragung wird die LINK-Anwendung genutzt.
- Verbinden der Rechner mit 3pin-Kabel.

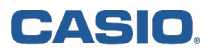

# **Übersicht ausgewählter Befehle**

Befehle und Funktionen, die sich nicht auf der Erst-, Zweit– oder Drittbelegung der Tasten befinden, werden über die **OPTN**-Taste aufgerufen.

Hinweis: Befehlseingabe über **[UPH]** und Buchstaben führt zu einer Fehlermeldung!

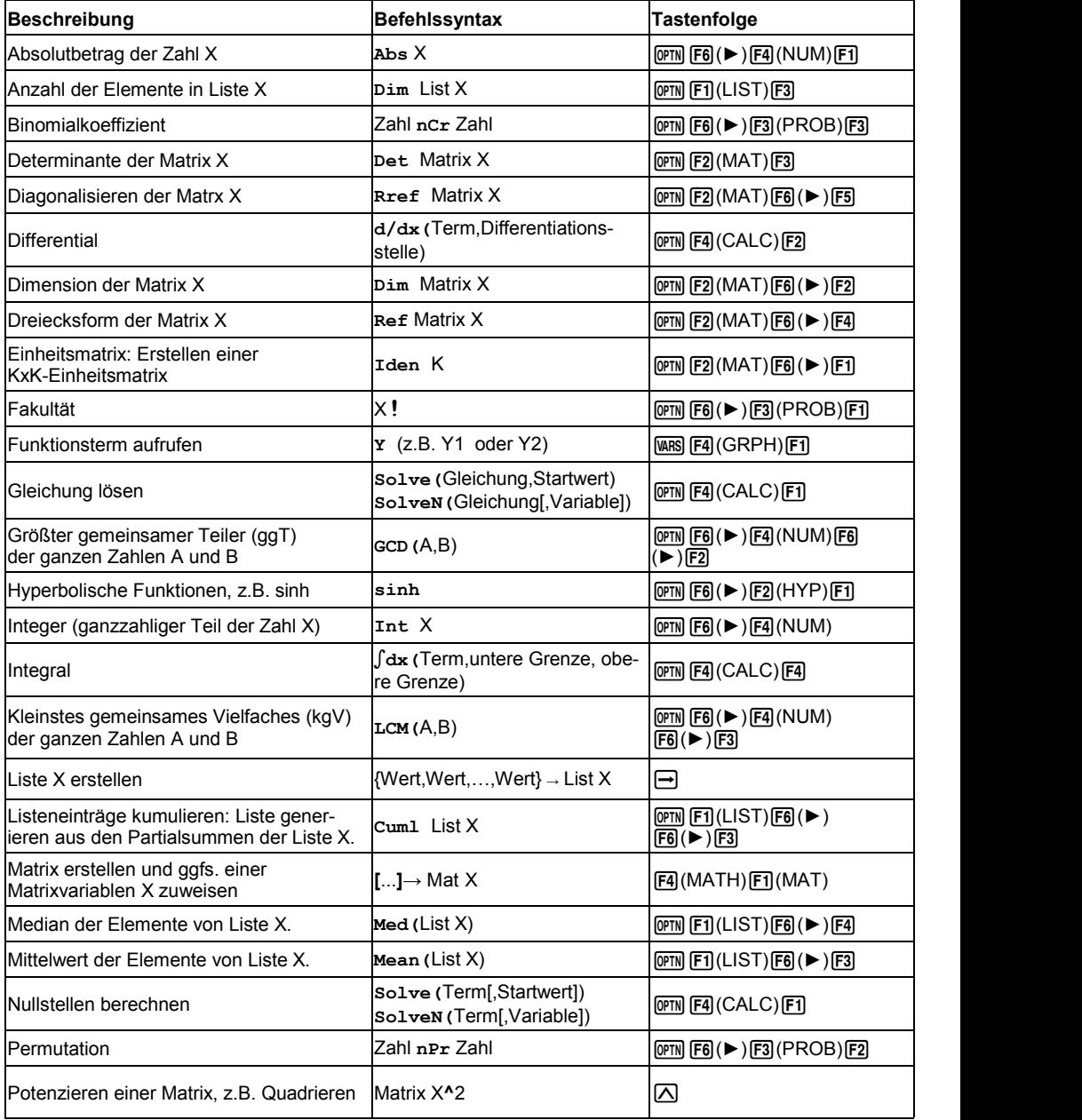

# **48 Kurzanleitung zur Bedienung des FX-CG20**

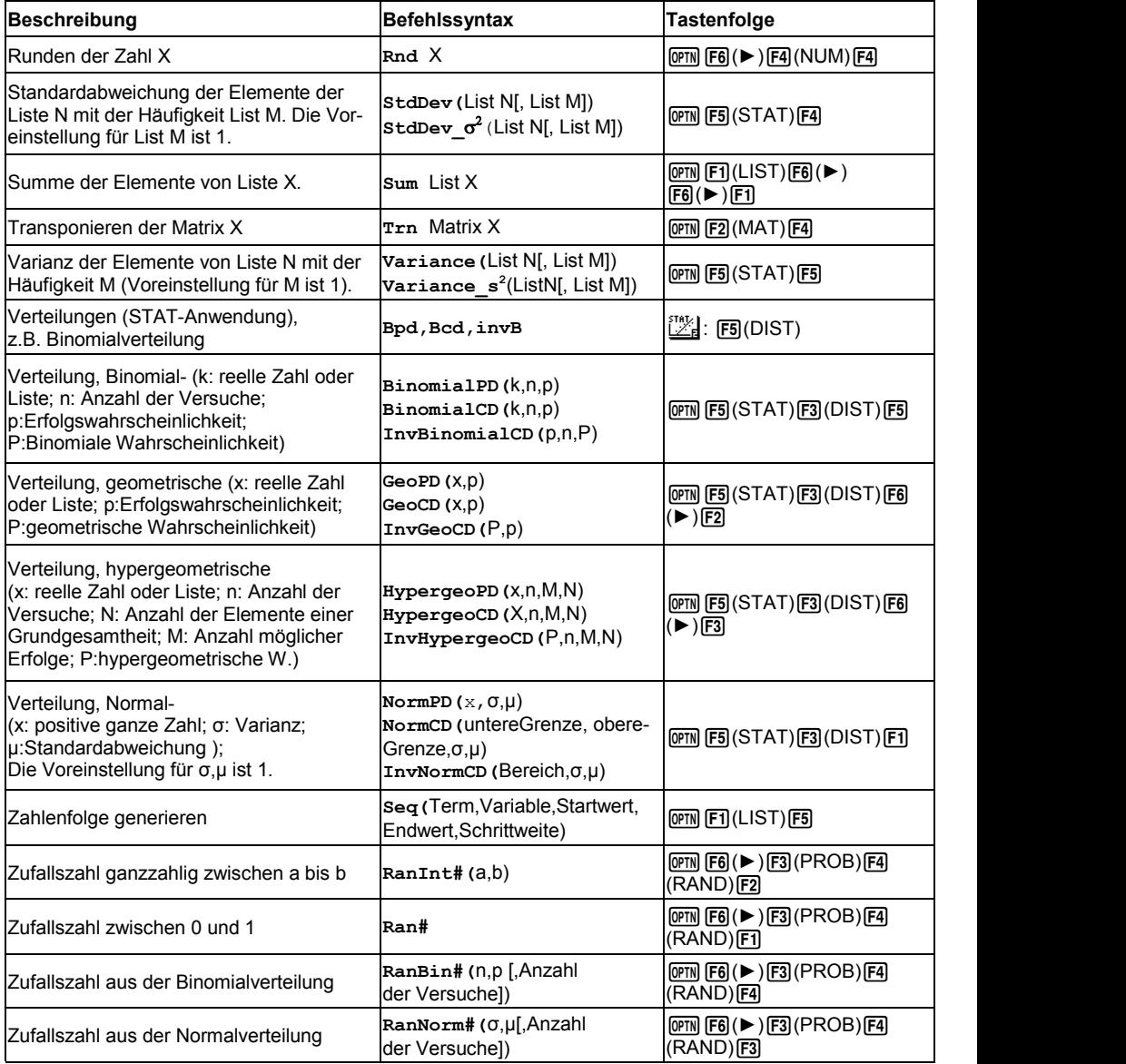

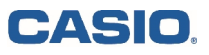

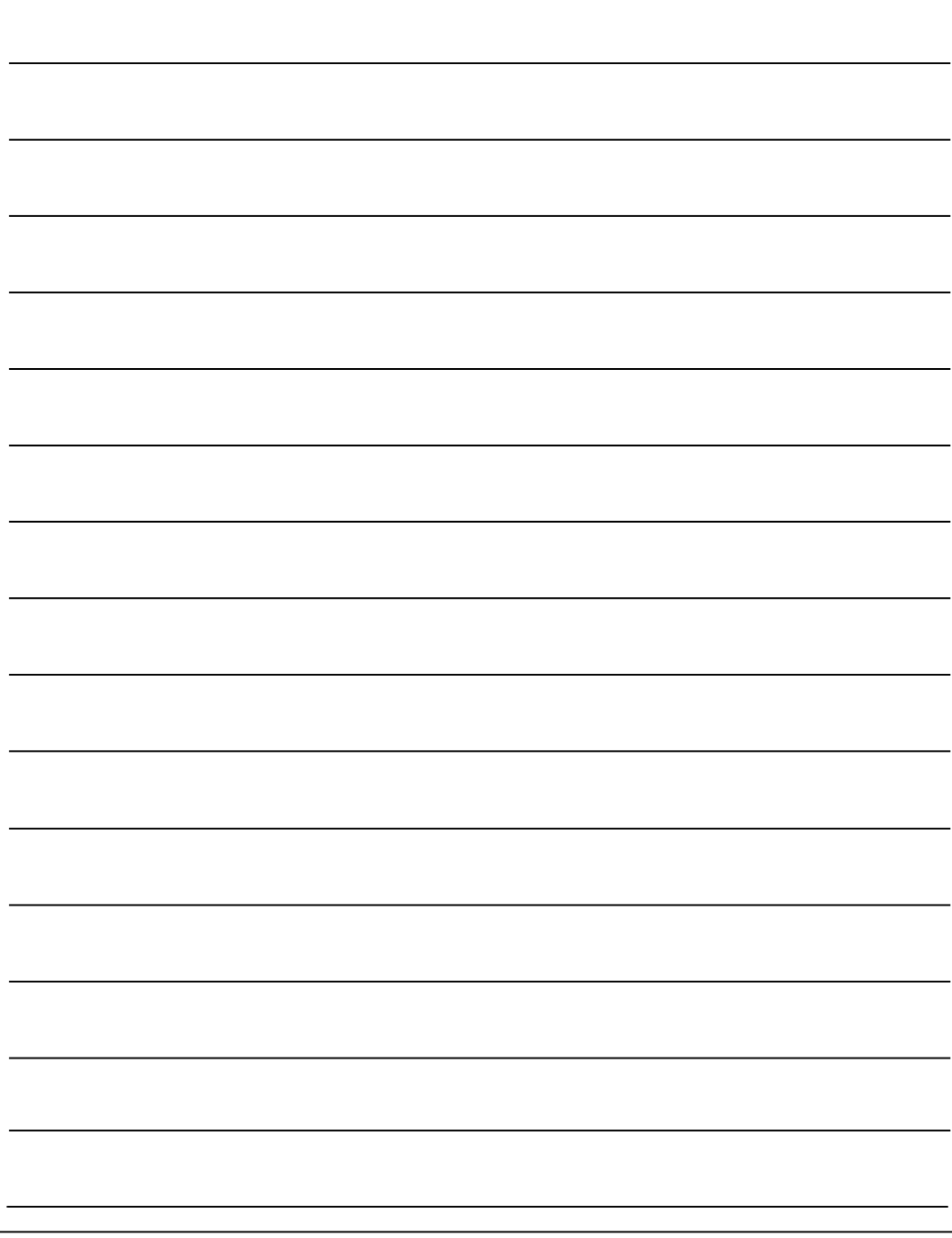

# **Stichwortverzeichnis**

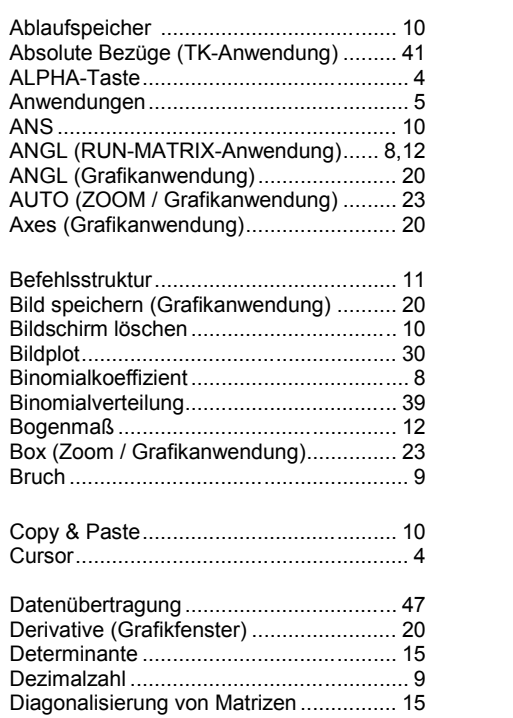

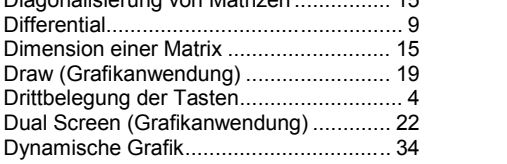

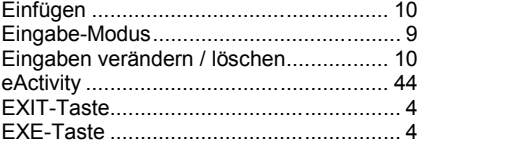

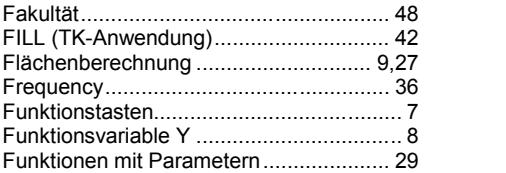

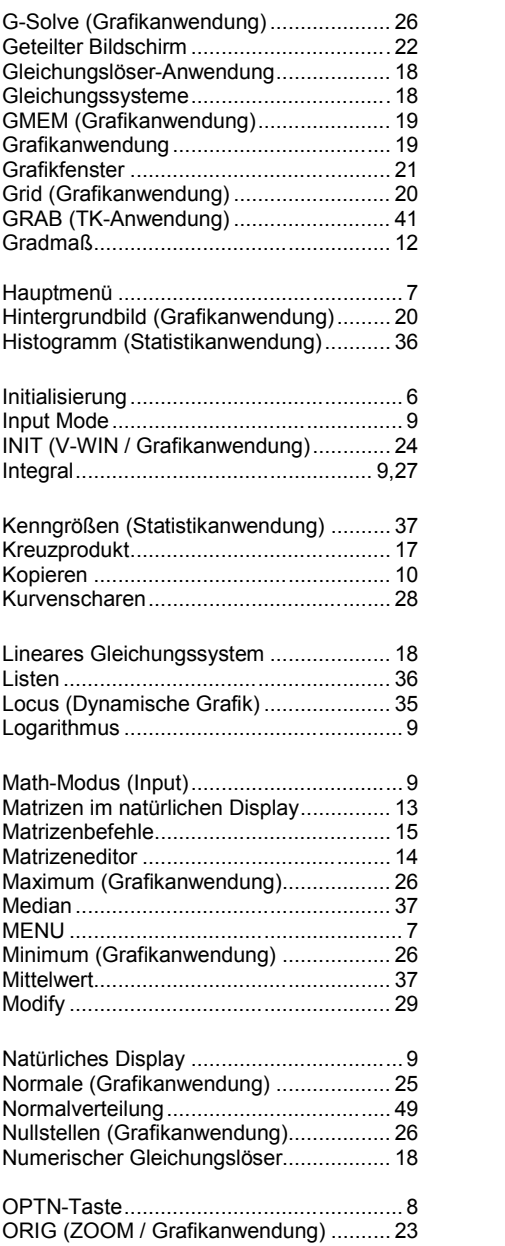

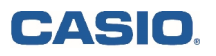

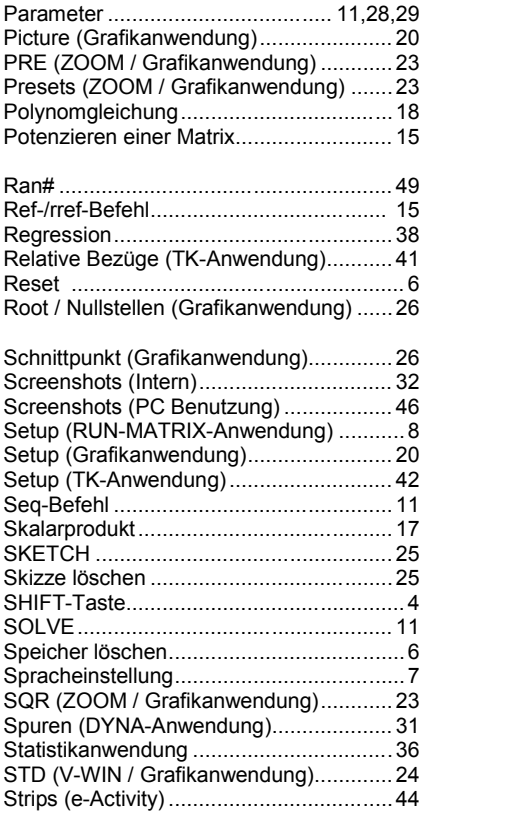

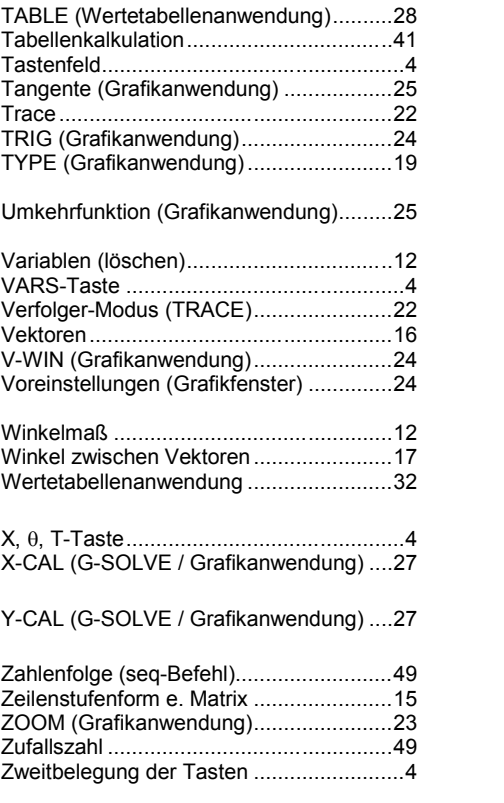

# **CASIO Europe GmbH**

Marketing - Educational Projects Casio-Platz 1 22848 Norderstedt

> Tel: 040 - 528 65 0 Fax: 040 - 528 65 535 education@casio.de

### **www.casio-schulrechner.de**

STYL (Grafikanwendung)........................ 19